**فصل پنجم**

# **تحليل دادهها و رسم نمودارها**

گاهي با دادههاي زيادي سروكار داريم كه مرتبسازي و فيلتركردن نميتواند نياز ما را برطرف سازد. براي تحليل و كار با چنين دادههايي نيازمنديم كارهاي پيچيدهتري را انجام دهيم. به عنوان مثال، دادهها را در ترازهاي مختلف طبقهبندي كنيم و تجميع آنها را داشته باشيم، ليستهاي دادهي مستقل را كه داراي دادهي مشترك (كليد مشترك)اند با هم تركيب كنيم، در كاربرگ مورد نظر خود به دادههاي ثبت شده در كاربرگهاي ديگر و يا فايلهاي اكسل ديگر دسترسي داشته و از آنها براي تحليلها استفاده كنيم.

يكي از راههاي تجزيه و تحليل دادهها و مقايسههاي آماري، ترسيم نمودارها براساس دادههاي موجود است. ميتوانيم دادههاي تلخيص شده را بهصورت نموداري و گرافيكي نمايش دهيم.

> **پس از آموزش اين فصل، هنرجو ميتواند: دادهها را در ترازهاي مختلف طبقهبندي كند. دادهها را با استفاده از قابليت Subtotal سازماندهي كند. خالصه و نتيجهي دادهها را در كاربرگ جديدي كپي كند. با استفاده از تابع VLookup دادهها را به هم مرتبط كند. از دادههاي كاربرگهاي ديگر و يا از فايل اكسل ديگري استفاده كند. نمودارها و اصطالحات مربوط به آن را تعريف كند. انواع نمودارها را تعريف كند و كاربرد آنها را شرح دهد. نمودارها را ايجاد كرده، قالببندي و ويرايش كند. يك نمودار را به ساير برنامههاي آفيس انتقال دهد.**

## **5-1 خالصهكردن دادهها با استفاده از Subtotal و سازماندهي و طبقهبندي دادهها**

يكي از ويژگيهايي كه برنامهي اكسل در اختيار كاربران قرار ميدهد، امكان دستهبندي دادههاي يك ليست و محاسبهي توابع روي دادههاي مشابه در دستههاي مختلف است.

#### **مثال 5-1**

فرض كنيد يك بنكدار عرضه كنندهي مواد غذايي، دادههاي فروش محصولات خود را در فروردين ماه در كاربرگ فايل اكسل بهصورت شكل 1-۵ ذخيره كرده باشد. مي خواهيم بدانيم در ماه فروردين، از هر محصول چه مبلغي فروختهايم و چندبار از هر محصول فروش داشتهايم. براي اين محاسبه بايد از قابليت Subtotal استفاده كنيم.

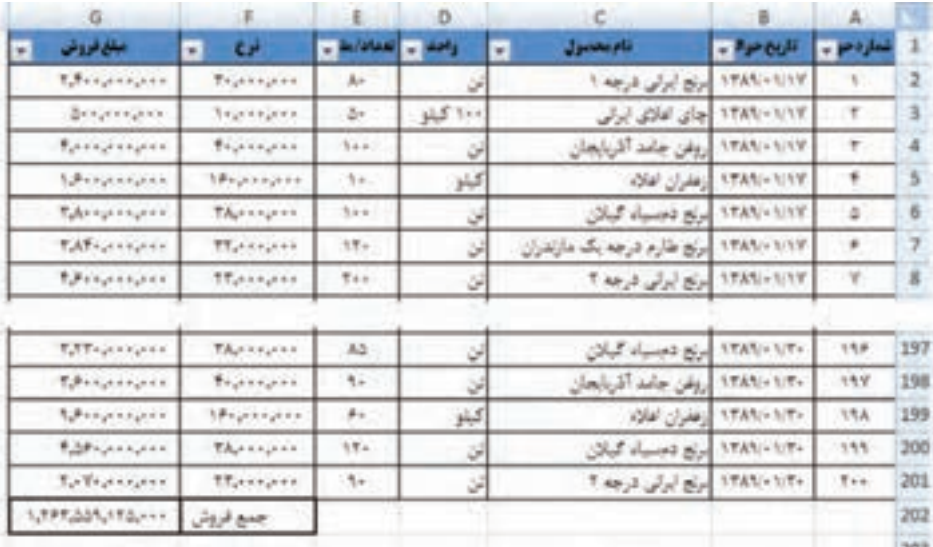

#### **شكل 5-1 فروش محصوالت يك بنكدار مواد غذايي ــ فروردينماه**

مراحل انجام كار به صورت زير است :

**.1** قبل از انجام هر كاري، دادهها را بررسي كنيد. موارد داراي اشكال و خطا را رفع نماييد. **.2** براي استفاده از قابليت Subtotal، دادهها بايد مرتب باشند. يعني باید دادهها را برحسب نام محصوالت مرتب كنيم.

**.3** از زبانهي Data، گروه Outline، گزينهي Subtotal را انتخاب ميكنيم. پنجرهي Subtotal باز میشود (شکل ۲–۵). قبل از انتخاب این گزینه، حتما عنوان یک ستون یا یک خانه را در ناحيهي داده انتخاب كنيد. اگر چنين نكرده باشيد، پيغام خطا دريافت مي كنيد.

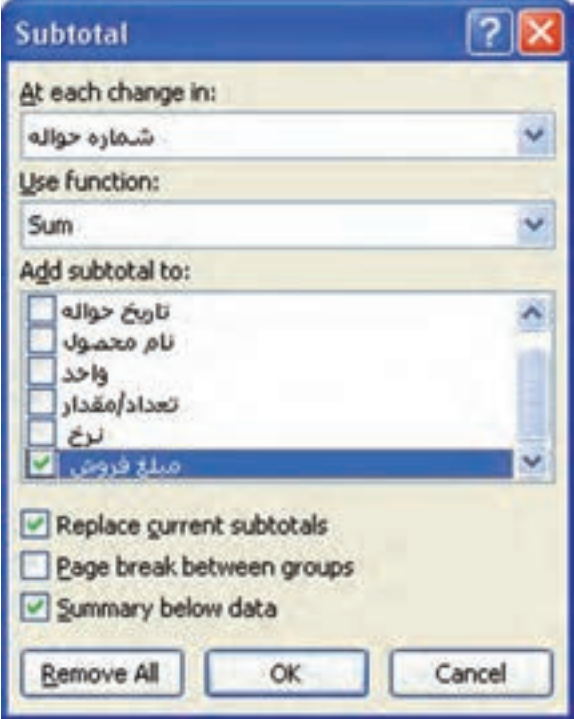

**شكل 5-2 پنجرهي Subtotal**

- **.4** گزينهها را مطابق شكل 5-3 تنظيم كنيد.
- **.5** در قسمت in change each At پنجرهي Subtotal، عنوان ستوني را كه ميخواهيد محاسبات برحسب آن انجام شود، انتخاب كنيد. در اين مثال، ستون »نام محصول« را انتخاب كنيد.
- **.6** در قسمت function Use تابع محاسباتي مورد نظر را انتخاب نماييد. در اين مثال ميخواهيم جمع فروش را داشته باشيم، بنابراين Sum را انتخاب كنيد.
- **.7** در قسمت to subtotal Add فيلد »مبلغ فروش« را انتخاب كنيد. فيلد »تعداد/مقدار« را نيز انتخاب كنيد تا در ادامه با تغيير تابع Sum و تبديل آن به Count، تعداد دفعات فروش هر محصول مشخص شود.

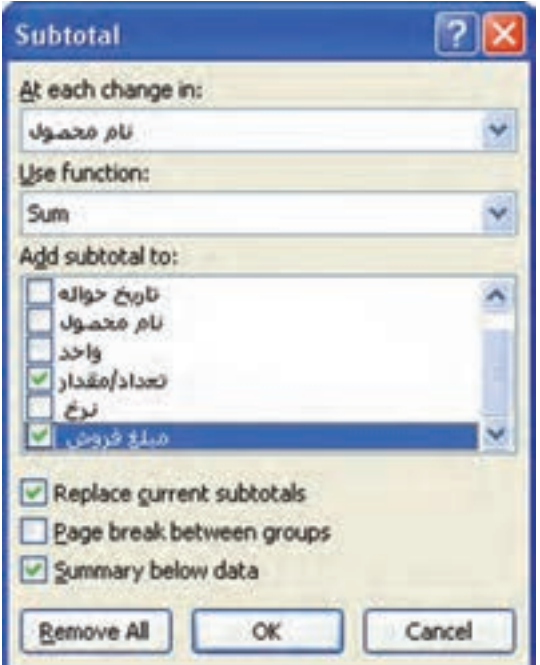

**شكل 5-3 پنجرهي Subtotal تنظيم شدهي مثال**

**.8** با انتخاب دكمهي OK نتيجه مشاهده ميشود )شكل 5-4(. با انتخاب سطح، گزينهي 2 از ناحيهي باز شده در سمت راست كاربرگ با مربع قرمز مشخص شده است. خالصهی نتيجه نشان داده شده است.

| 0.                   | ٠         |             | D |                                  | л             | A          |     | 321                  |
|----------------------|-----------|-------------|---|----------------------------------|---------------|------------|-----|----------------------|
| عللافووش<br>٠        | الوع<br>٠ | لمعاوليا    |   | اللايجيل<br>٠                    | نقريع موالا ب | تمار دهو ب | 1   |                      |
| 中間病毒トレットレストッ         |           | 1995        |   | برنج ابرانی درجه 1 Total         |               |            | 10  | 困                    |
| 1980 Block over      |           | <b>Fita</b> |   | برنج ابرانی درجه Total T         |               |            | 47  | $\bullet$            |
| <b>THE MALLIGUES</b> |           | <b>SPAY</b> |   | برنج دمسياء گيلان Total          |               |            | 植   | $\bullet$            |
| tellationsper        |           | TTT2        |   | برنج ظارم درجه یک مازندران Total |               |            | 111 | $\ddot{\phantom{1}}$ |
| ARELINGTON           |           | ATx         |   | جای املای ایرانی Total           |               |            | 121 | $\ddot{}$            |
| <b>LETUCIONALES</b>  |           | TOPS:       |   | أروغن جامد أذربايجان Total       |               | ٠          | 160 | $\ddot{}$            |
| やきあきをあいこと            |           | 3.952       |   | اروغن جامد اپرانی Total          |               |            | 161 | $\bullet$            |
| チムミットファッシュ           |           | <b>TYAY</b> |   | زعفران اعادة Total               |               |            | 209 | $\ddot{}$            |
| 1,492,553,52-1-1     | جيع فروش  |             |   |                                  |               |            | 210 |                      |
| 7.1-1.001.710.       |           | 17,579      |   | <b>Grand Total</b>               |               |            | 221 |                      |
|                      |           |             |   |                                  |               |            | 212 |                      |
|                      |           |             |   |                                  |               |            | 213 |                      |

**شكل 5-4 نتيجهي Subtotal**

**.9** در اين پنجره بهازاي هر محصول مبلغ فروش مشاهده ميشود. با كليك روي خانهي مبلغ فروش هر سطر، فرمول محاسباتي را مشاهده خواهيد كرد )شكل 5-5(.

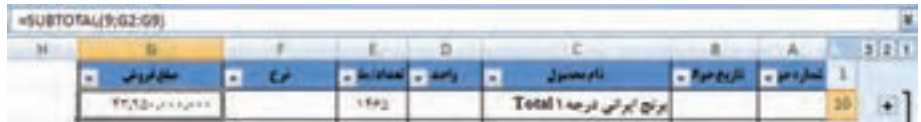

**شكل 5-5 فرمول محاسباتي جمع مبلغ فروش بهازاي هر محصول**

- **.10** در ستون تعداد/مبلغ نيز جمعي نمايش داده ميشود كه در اين مثال به معني حجم تعداد فروش هر محصول است. ممكن است در مثالهاي ديگر اين محاسبه معنيدار نباشد.
- **.11** ديديم كه فرمول مبلغ فروش در رديف محصول »برنج ايراني درجه1 Total »بهصورت (9E2:E;9(SUBTOTAL =ً است. قبال تابع Subtotal را بررسي كردهايم و ميدانيد كه عدد آرگومان اول، نوع محاسبه را تعيين ميكند. براي جمع، اين مقدار برابر 9 است كه در فرمول نيز مشاهده ميشود. براي آنكه محاسبات ستون »تعداد/مبلغ« را به تعداد فروش تبديل كنيم، آرگومان اول بايد عدد 3 باشد. براي اين كار از پنجرهي Replace استفاده ميكنيم. ستون »تعداد/مبلغ« را انتخاب كرده، با دكمهي H+Ctrl، پنجرهي Replace باز ميشود )شكل  $(\triangle -)$

| ä                       |              | s   |                | ö         |              |                          | $n -$      | ÷a     |     | 327            |
|-------------------------|--------------|-----|----------------|-----------|--------------|--------------------------|------------|--------|-----|----------------|
| ملزوش<br>٠              | ٠            | توج | $-10000$<br>÷. |           | Jamesti      |                          | - Pur culi | $   -$ | 1   |                |
| <b>TEASYSTEPS</b>       |              |     | <b>ITAS</b>    |           |              | برنج ايرانى درجه ٢٥tal ١ |            |        | 10  | ۰              |
| WEITZUNG ALL            |              |     | 99341          |           |              | برنج ايرانی درجه Total T |            |        | 47  | $\ddot{}$      |
| <b>SYLPMANISTS</b>      |              |     | erit.          |           |              | برتج ديسياه كيلان Total  |            |        | 88  | $\bullet$      |
|                         |              |     |                |           |              | إبرابج فتارم             |            |        | ĤТ  | $\ddot{}$      |
| <b>Find and Replace</b> |              |     |                |           | 2            | جای اعلای                |            |        | 123 | ٠              |
| Regisce<br>Find:        |              |     |                |           |              | روفن جامد                |            |        | 160 |                |
| Fed what:               | -SURTOTAL(9) |     |                |           |              | إروغن جامد               |            |        | 163 | $\overline{+}$ |
| <b>Replace vidit</b>    | -SUBTOTALCS  |     |                |           |              | زهقران اهام              |            |        | 209 | ٠              |
|                         |              |     |                |           | Oppons >>    |                          |            |        | 210 |                |
|                         |              |     |                |           |              |                          |            |        | 211 |                |
| <b>Replace All</b>      | Broloce      |     | Find All       | Find Neut | <b>Close</b> |                          |            |        | 212 |                |

**شكل 5-6 پنجرهي Replace**

- **.12** در پنجرهي Replace، مقدار (9)SUBTOTAL =را پيدا كرده، مقدار (3) SUBTOTAL =را جايگزين مي كنيم.گزينهي Replace All را كليك كنيد.
- **.13** چون ابتدا ستون »تعداد/مقدار« را انتخاب كردهايم، فقط اين ستون تغيير خواهد كرد و ساير ستونها و فرمولهاي كاربرگ تغييري نخواهند كرد. نتيجهي اين تغيير، تعداد دفعات فروش هر محصول را نشان مي دهد (شكل ٧-۵).

|                        |                 |                |                                                 |                     |     | 1211         |
|------------------------|-----------------|----------------|-------------------------------------------------|---------------------|-----|--------------|
| بعيروف<br>٠            | $\epsilon$<br>o | <b>COMPANY</b> | <b>Jacques</b><br>٠                             | a farekin la artiko | а   |              |
| <b>HASKANAHA</b>       |                 | ×              | $Tetall \Leftrightarrow p \nsubseteq p \nleq p$ |                     | ы   | $\bullet$    |
| TIRS RELIGION          |                 | <b>TH</b>      | Total face of R O'A                             |                     | 47  |              |
| <b>William</b>         |                 | $\#$ .         | برنج دسيباء کيتن Tatal                          |                     |     | ٠            |
| - http://www.          |                 | <b>TF</b>      | برتج فارد درجه یک مازندران Total                |                     | 111 | $\mathbf{L}$ |
| Affrications           |                 | $\mathcal{A}$  | عای <i>امای ایر لی Total</i>                    |                     | 123 | $\ddot{}$    |
| <b>Higher project</b>  |                 | ÷s             | روغن جفد أذريايجان Total                        |                     | 140 | ×            |
| <b>FEATERALL</b>       |                 | œ              | روغن جاسہ <i>او تی</i> Total                    |                     | 163 | ٠            |
| <b>PAILTY-JOINAIN</b>  |                 | 光上             | زمتران امتد Total                               |                     | 끴   | ÷.           |
| MANAGER CONTRACT       |                 |                |                                                 |                     | 230 |              |
| <b>F.InflatOFELine</b> |                 | $-811$         | <b>Grand Total</b>                              |                     | 3EE |              |
|                        |                 |                |                                                 |                     | 313 |              |

**شكل 5-7 پنجرهي نتيجهي تغيير تابع Subtotal از Sum به Count**

**.14** با انتخاب سطح سوم، عدد 3 از ناحيهي سمت راست كاربرگ، رديفهاي فروش هر محصول قابل مشاهده است. در زير هر دسته محصول، رديفي اضافه شده است كه تعداد و جمع مبلغ فروش را نشان مي دهد (شكل ٨-۵).

|   |                               |   |                          |                             | D       |                                   |                             |            |    |  |
|---|-------------------------------|---|--------------------------|-----------------------------|---------|-----------------------------------|-----------------------------|------------|----|--|
| ٠ | مغانون                        | ÷ | œ                        | 7 M.W                       | ×.<br>m | <b>June of</b><br>п               | - Particuli                 | $-70 -$    | 1  |  |
|   | RANGARIAS                     |   | <b>THANKARE</b>          | A-                          |         | الأقاداني الرجلا                  | 15051-1-19                  |            | 2  |  |
|   | Recognized                    |   | Transport                | Try.                        |         | ری اران درصد ۱                    | <b>ITAN-11A</b>             | $\Phi-$    |    |  |
|   | <b>Publications</b>           |   | <b><i>Registance</i></b> | 951                         |         | Mail Dal Ba                       | 1785-1711                   | $+4$       |    |  |
|   | U.S.Langers                   |   | <b>Thursdays</b>         | This                        |         | 1 May 2 Lake Bay                  | 1985-1995                   | 14         | s  |  |
|   | <b>Romanson</b>               |   | Beauques                 | Trip                        |         | They full did                     | 15351-1777                  | $+1$       | ü  |  |
|   | <b>Rabonnum</b>               |   | <b>Trunnipen</b>         | 82.1                        |         | برك برئي فزعه ا                   | 与物質的にも理事                    | $+$        | y  |  |
|   | <b><i>Rational Assets</i></b> |   | <b>Brannann</b>          | ٩.                          |         | ارتی ایرانی اور <del>یت</del> ه 1 | 1985-199                    | $+$        | и  |  |
|   | Bernamann                     |   | Tagesagent               | Total                       | Э       | they thing of this                | 1595-1597                   | 117        | ٠  |  |
|   | <b>FRADAUTHURS</b>            |   |                          | 1.14                        |         | ایران ایرانی درصه ۱ Total         |                             |            | 10 |  |
|   | <b>Educations</b>             |   | <b>TT</b> include the    | -Ter                        | ×       | T. May 8 July 1830                | 19561-1119                  | 7          | 11 |  |
|   | <b>RARCHANAE</b>              |   | <b>REULAULE</b>          | 75.1                        |         | The August Bir                    | URBS/V1/1A                  | $+1$       | 12 |  |
|   | SAFrannann                    |   | <b>TRAINANT</b>          | $\mathcal{L}_{\mathcal{F}}$ | üН      | بزي ايرانى درجه ؟                 | <b>TRANSVITA</b>            | 14         | 33 |  |
|   | <b>R.Polynologiste</b>        |   | <b>REALISTS</b>          | 行事前転                        |         | $1 + 3 + 3 + 2 +$                 | 1月30日 111兵                  | $+$        | 34 |  |
|   | <b>B.Millerger explorer</b>   |   | <b>TT</b> call paints    | $72 -$                      |         | THEY JULIER                       | 1845(+1/15)                 | 18         | 15 |  |
|   | AAntipolitació                |   | TTu-kiper                | $H_{1} + 1$                 |         | بری ایرانی کرده ؟                 | 1月以内にも作る                    | $+1$       | 18 |  |
|   | Unproprie                     |   | <b>STORIATE</b>          | $+9 + 1$                    | v       | They will bit                     | 1585/-1/51                  | Til        | 17 |  |
|   | <b>R.Avourrouve</b>           |   | <b>TRANSVER</b>          | $+0++$                      | ø       | اوکا اولی غرضه ؟                  | 15851-1591                  | Ħ          | 18 |  |
|   | <b>E</b> Prigmaphie           |   | <b>TTurisman</b>         | <b>Not</b>                  | 59      | THEIR USE BUT                     | 170511-073                  | $+1$       | 28 |  |
|   | $272 + 1 + 1 + 1$             |   | <b>TELLINGER</b>         | T1                          |         | The August Bu                     | 19351-171                   | $+ +$      | 20 |  |
|   | <b>UMBATTATT</b>              |   | <b>REALIZING</b>         | $+1$                        | 54      | They all did                      | 150011-017                  | m          | Z1 |  |
|   |                               |   |                          |                             |         |                                   | <b>MAK</b><br><b>P-8-25</b> | <b>SON</b> |    |  |

**شکل 5-8 نتيجهي Subtotal با انتخاب سطح سوم**

**.15** قابليت Subtotal روي ليست دادههاي كاربرگ عمل ميكند و ليست دادههاي اوليه را نخواهيد داشت. براي حذف آن، ميتوانيد از پنجرهي Subtotal( شكل 5-2( دكمهي All Remove را انتخاب كنيد.

#### **نكته**

زمان جايگزيني عدد 9 با 3 در آرگومان اول تابع Subtotal، ممكن است تصور كنيد که چون ميخواهيم عدد 9 را با 3 جايگزين كنيم، بهتر است در قسمت Find what بهجاي )9)SUBTOTAL=، فقط مقدار 9 را تايپ كنيم و در قسمت Replace with عدد 3 را تايپ نماييم. دقت كنيد كه در خانههاي اين ستون، عدد 9 در جاهاي ديگري نيز وجود دارد، مانند: 9E و در صورت انجام چنين اشتباهي فرمولها و مقدارهاي اين خانهها به اشتباه تغيير خواهد كرد. دقت كنيد كه هنگام استفاده از Replace، هميشه بسيار محتاط باشيد، چراكه با يك چنين اشتباهات كوچكي، بدون آنكه متوجه شويم، نتيجهي اشتباه بهدست خواهد آمد.

**نكته**

چون قابليت Subtotal به ترتيب نمايش دادههاي ليست حساس است، حتما بايد دادهها را بر طبق دستهبندي مورد نظر مرتب نماييد.

**تمرين 5-1** در حالت نمايش نتيجهی سطح2 )شكل 5-7(، خانههاي نتيجه را انتخاب و به كاربرگ جديدي كپي نماييد. مشاهده مي كنيد كه تمام رديفها كپي مي شوند. اگر بخواهيم فقط رديفهاي نتيجه منتقل شود چه بايد انجام دهيم؟ **راهنمايي:** ابتدا ناحيهي مورد نظر را انتخاب ميكنيم. سپس از زبانهي Home، گروه Editing گزينهي Select & Find را انتخاب و از منوي باز شده، گزينهي ...Go To Special را انتخاب مي كنيم. در پنجرهي باز شده (شكل ۹-۵) گزينهي only cells visible را انتخاب كنيد.

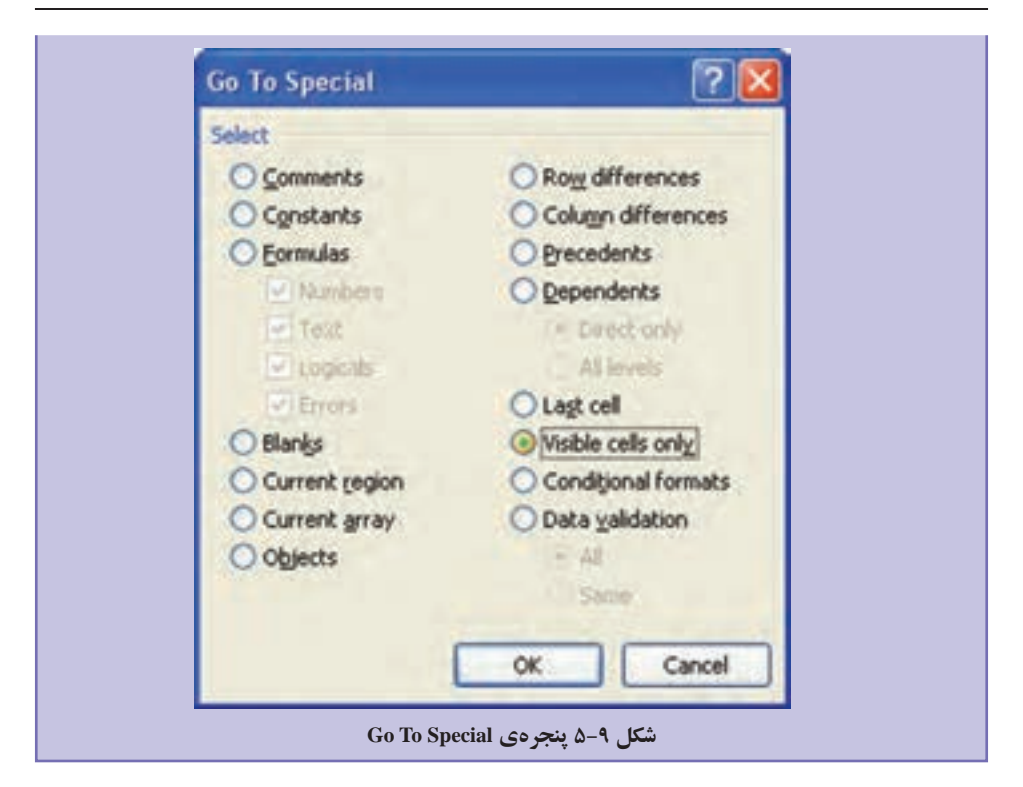

پس از تأييد اين پنجره، با دستور كپي )C+Ctrl)، فقط خانههاي نتيجه كپي ميشوند، كه ميتوانيد آن را با استفاده از V+Ctrl به كاربرگ يا ناحيهي ديگري منتقل كنيد. زماني كه سطر و يا ستونهايي را پنهان كردهايد نيز ميتوانيد با استفاده از اين گزينه، فقط خانههاي قابل مشاهده را كپي نماييد.

#### **مثال 5-2**

ميخواهيم فروش روزانهي هر محصول را بهدست آوريم. براي انجام اين كار نكات ظريفي وجود دارد كه در ادامه آورده شده است. **.1** ابتدا ليست داده را به حالت اوليه برگردانيد و Subtotal را از ليست حذف كنيد. **.2** ستوني را در كنار ستون تاريخ اضافه كنيد و نام عنوان آن را »روز معامله« قرار دهيد. **.3** تابع زير را در آن تايپ نماييد و اين فرمول را براي تمام رديفها كپي كنيد.

 $=$ INT(MID(H2:9:2)

**.4** با استفاده از اين فرمول، روز فروش در ستون مربوطه نشان داده ميشود.

**.5** دادهها را به ترتيب فيلدهاي »نام محصول« و سپس »روز معامله« مرتب نماييد. **.6** مشابه مثال قبل Subtotal را انجام دهيد، تا فروش هر محصول بهدست آيد. **.7** براي آنكه فروش روزانهي هر محصول نيز بهدست آيد، بايد Subtotal ديگري روي نتيجهي Subtotal اول انجام شود. بنابراين گزينهي Subtotal را مجدداً انتخاب و در پنجرهي Subtotal باز شده، گزينهي Replace current subtotals را غيرفعال كنيد. در قسمت At each change in ستون »روز معامله« را انتخاب كنيد. ساير مشخصهها مثل قبل باشد )شكل 5-10(.

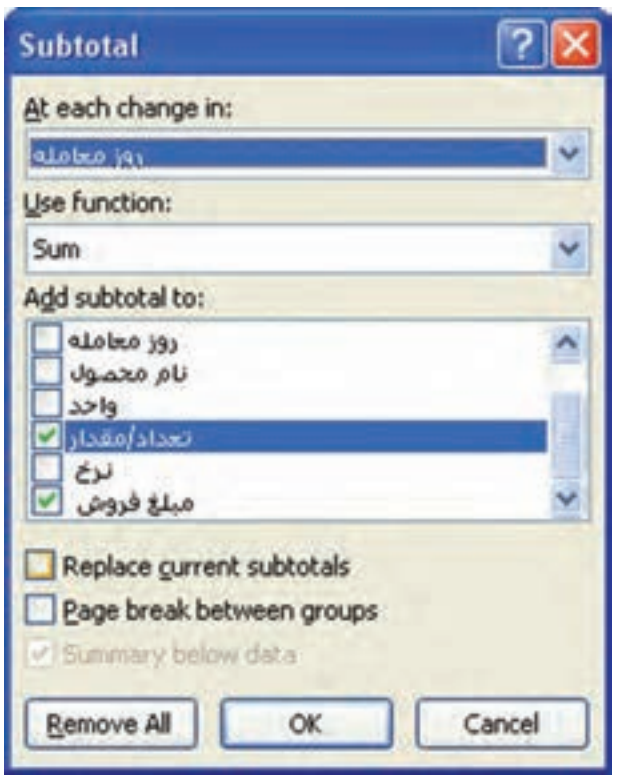

**شكل 5-10 پنجرهي تنظيمات Subtotal درون يك Subtotal**

**.8** پنجرهي نتيجه را بررسي كنيد )شكل 5-11(. سطح 4 نيز به ناحيهي سمت راست اضافه شده است.

**.9** در ستون »روز معامله« ميتوانيد مقدار Total را با نويسهی خالي جايگزين كنيد، مقدار »روز« جايگزين شده و گزارش بهدست آمده گوياتر خواهد بود.

| 45827                |                             | ٠                 | c                 | - D                     | 1.               | 森      |                                     |
|----------------------|-----------------------------|-------------------|-------------------|-------------------------|------------------|--------|-------------------------------------|
|                      |                             | <b>STAND SPIA</b> | <b>Tables</b> int | Januari<br>м            | <b>TANK TANK</b> | œ<br>٠ | مغافروش                             |
| $\ddot{\phantom{1}}$ |                             |                   | <b>yr Total</b>   |                         | $\pm$            |        | <b>Elizabeth</b>                    |
| ¢                    | 5                           |                   | w Total           |                         | <b>Yak</b>       |        | Researces                           |
| $\ddot{\phantom{1}}$ | в                           |                   | n Total           |                         | 45.4             |        | <b>LA/Financingens</b>              |
| ¢                    | 38                          |                   | <b>TT Total</b>   |                         | Trix.            |        | Apropriate                          |
|                      | 11                          |                   | ** Total          |                         | 1/6b             |        | Althonices                          |
| l,                   | 15                          |                   | rv Total          |                         | <b>Fair</b>      |        | Rossporate                          |
|                      | 16                          |                   |                   | Total Lange 2 of 200    | 194%             |        | <b>FRADIZINANIA</b>                 |
| 圓                    | 18                          |                   | yr Total          |                         | Tag.             |        | <b>Editorial Control</b>            |
| 4                    | 22                          |                   | <b>M</b> Total    |                         | tt.              |        | APPINHALLIN                         |
| ¢                    | 34<br>٠                     |                   | vi Total          |                         | Tã1              |        | ARBANYANYA                          |
| l.                   | 26                          |                   | 1- Total          |                         | to.              |        | Attractive                          |
| G                    | 34                          |                   | n Total           |                         | 112.             |        | モリテキシメトルメトト                         |
| $\bullet$            | 36                          |                   | <b>rr Total</b>   |                         | <b>To V</b>      |        | <b>T.Freijesspier</b>               |
| ¢                    | 38                          |                   | <b>TF Total</b>   |                         | 44               |        | 1,78c/ringers                       |
| Ŧ                    | 4á                          |                   | ta Total          |                         | ide.             |        | <b>STUTTINA ALLERAN</b>             |
| ¢                    | ăä.                         |                   | ** Total          |                         | t.               |        | <b><i><u>Earthurshipson</u></i></b> |
| ¢                    | 56                          |                   | <b>TY Total</b>   |                         | ffi              |        | <b>BURGLIOUS</b>                    |
| Ü                    | $^{12}$                     |                   | ta Total          |                         | 174              |        | talkisingin                         |
| 腟                    | 44<br>Sheeti (2) Sheeti (3) |                   | r. Total          | <b>53 Sheets Sheetz</b> | 5344             |        | <b>15 Thuasanni</b>                 |

**شكل 5-11 نتيجهي Subtotal روي Subtotal**

**تمرين 5-2** قابليت خالصهكردن دادهها با استفاده از Table Pivote را بررسي نماييد. Pivote Table چه كاربردي دارد؟ **راهنمايي:** اگر ركوردهاي فروش محصوالت مختلف را در ماههاي مختلف به صورت ليست زير )شكل 5-12( داشته باشيم، با كمك اين قابليت ميتوانيم محصوالت مختلف را در رديف و فروش ماههاي مختلف را در ستون نمايش دهيم.

| <b>Product</b> | <b>Month</b>       | <b>Sales</b>   |
|----------------|--------------------|----------------|
| P <sub>1</sub> |                    | Q1             |
| P <sub>2</sub> |                    | Q2             |
| P <sub>3</sub> |                    | Q <sub>3</sub> |
| P <sub>1</sub> | $\overline{2}$     | Q <sub>4</sub> |
| P <sub>3</sub> | $\overline{2}$     | Q <sub>5</sub> |
| P <sub>1</sub> | 3                  | Q <sub>6</sub> |
| P <sub>3</sub> | 3                  | Q7             |
| P <sub>2</sub> | 5                  | Q <sup>8</sup> |
|                | the short As LA AM | $\sim$         |

**شکل 5-12 فروش ماههاي مختلف**

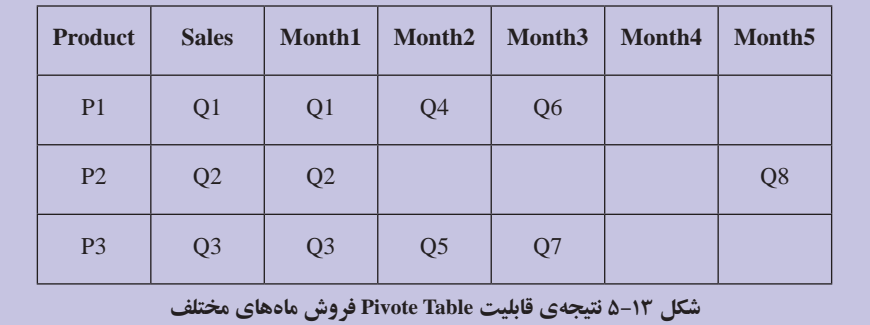

**تحقيق** قابليت تجميع دادهها از چند كاربرگ را با استفاده از قابليت Consolidate، بررسي نماييد.

#### **مطالعهی آزاد**

# **جستجوي مقادير در ليستي از دادهها با استفاده از تابع VLookup و تركيب دادههاي مستقل** با استفاده از تابع VLookup، ميتوانيم مقداري از يك ليست را در ليست ديگري و با فيلد متناظر آن مقايسه كرده و در صورت تساوي، مقادير متناظر در ليست ديگر را در كنار ليست اول نمايش دهيم. اين قابليت را با يك مثال توضيح ميدهيم.

#### **مثال**

فرض كنيد در مثال نمرات درسي، در كاربرگ ديگر، اسامي هنرجويان به همراه تاريخ تولد و نوع ديپلم آنان آورده شده باشد. ميخواهيم در كنار ليست نمرات هر هنرجو، نوع ديپلم و تاريخ تولد وي نيز نمايش داده شود. مراحل انجام كار بهصورت زير است :

**.1** در هر رديف نمرات درسي، تابع Vlookup را بهگونهاي مينويسيم كه نام هنرجو در ليست نمرات را در ليست اسامي هنرجويان كاربرگ ديگر پيدا كرده، ستون نوع ديپلم را برگرداند (شکل ۱۴-۵).

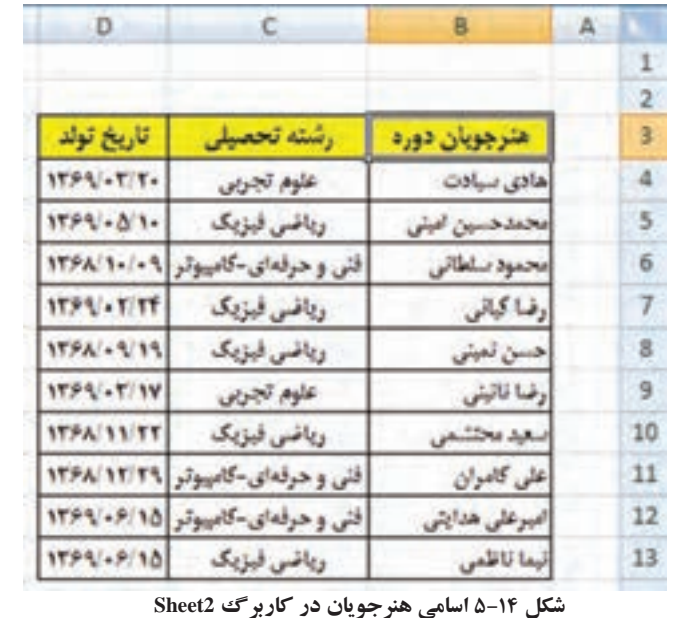

**.2** در رديف اول ليست نمرات دانشجويان، در يك ستون جديد، فرمول زير را تايپ كنيد (شكل ۱۵-۵).

 $=$ VLOOKUP(C2;Sheet2!B\$3:D\$13;2;0)

| 004UR(23Feet38030013.2d)              |            |  |  |
|---------------------------------------|------------|--|--|
| WOODSPITERING rates have area for the |            |  |  |
|                                       |            |  |  |
|                                       |            |  |  |
|                                       | 14         |  |  |
|                                       | $\ddot{ }$ |  |  |

**شکل 5-15 فرمول VLOOKUP در ليست نمرات**

با بررسي فرمول ميبينيد كه: **.3** آرگومان اول، نام هنرجويي است كه ميخواهيم اطالعات آن را در ليست ديگر پيدا كنيم. **.4** آرگومان دوم، ناحيهاي است كه اطالعات تاريخ تولد و رشتهي تحصيلي هنرجو در آن قرار دارد. آدرس را مطلق دادهايم تا زمان كپي فرمول به خانههاي ديگر ليست نمرات تغيير نكند. بهجاي آدرس ناحيه ميتوانيد از نام ليست )Name ) استفاده كنيد. **.5** آرگومان سوم، ستوني از ليست اطالعات تاريخ تولد و رشتهي تحصيلي است كه ميخواهيم بهدست آيد.

**.6** آرگومان چهارم، مشخص ميكند اگر نام دانشجو شبيه بود نيز قابلقبول است و يا آن كه بايد با آرگومان اول كاملاً برابر باشد. صفر /False تساوي را مشخص مي كند. **.7** پس از ثبت فرمول در رديف اول، آن را به خانههاي رديفهاي ديگر كپي كنيد. **.8** مشابه فرمول را در ستون جديد ديگري، براي نمايش تاريخ تولد بنويسيد. تنها تفاوت با فرمول قبلي، آرگومان سوم است.  $=$ VLOOKUP(C2:Sheet2!B\$3:D\$13:3:0) **اتصال بين دادههاي كاربرگهاي ديگر و يا دادههاي فايلهاي اكسل ديگر** در مثال بالا ديديد كه اتصال به خانههاي كاربرگ ديگر همان فايل، نام كاربرگ با عالمت ! آورده ميشود. حال اگر اطالعات تاريخ تولد و رشتهي تحصيلي در فايل اكسل ديگري باشد به عنوان مثال كاربرگ 3Sheet در فايل اكسل .StudentsInfo xlxs، فرمول بهصورت زير خواهد بود.  $=$ VLOOKUP(C2;[StudentsInfo.xlsx]Sheet3!\$B\$3:\$D\$13;2;FALSE) يا اگر نام Info\_StudentLists را براي ليست اسامي )Name )تعريف كرده باشيم، بهصورت زير خواهد بود.  $=$ VLOOKUP(C2;StudentsInfo.xlsx!StudentLists\_Info;2;FALSE) بعد از ذخيرهي فايل ليست نمرات، مسير آدرس فايل اكسل مربوطه نيز به فرمول اضافه ميشود و آدرس فايل دوم هميشه بايد ثابت باقي بماند وگرنه اتصال حذف ميشود و پيغام خطا نمايش داده خواهد شد.  $=$ VLOOKUP(C2;'H:\Yamaghani\ExcelBook\[StudentsInfo.xlsx] Sheet3'!\$B\$3:\$D\$13;2;FALSE)

**5-٢ نمودارها و گرافها** با استفاده از عمليات بر روي دادهها ديديم كه ميتوان تفاوتها، شباهتها و تغييرات در اعداد و ارقام را شناسايي كرد و نشان داد. ولي دادهها بهخوبي تصاوير، مقصود نظر را بيان نميكنند. به كمك نمودارها، دادهها به شكل تصويري نمايش داده ميشوند. نمودار، يك نمايش گرافيكي از دادههاست كه با استفاده از آن بهراحتي ميتوان دادهها و اطالعات را تجزيه و تحليل كرده و مقايسههاي آماري انجام داد. نمودارها درك ارتباط بين دادهها را آسان ميكنند و در تصميمگيريهاي مديريتي ابزار مهمي به شمار ميروند. برنامههاي صفحه گسترده براي بررسي و كار بر روي دادهها ايجاد شدهاند و امكان ايجاد نمودار يكي از ابزارهاي مهم در آنهاست. برنامهی اكسل 2007 قابليتها و امكانات متنوعي براي رسم ُـمودارهای دوبُعدی و سه بُعدی دراختیار کاربر قرار میدهد.

براي كار با نمودارها الزم است با اصطالحات مربوط به آن آشنا شويد، بنابراين ابتدا يك نمودار ايجاد ميكنيم و سپس با اصطالحات مربوط به آن آشنا ميشويم.

#### **5-٢-1 ايجاد نمودار**

براي رسم نمودار، دادههاي مورد نظر را كه در سطرها و يا ستونهاي كاربرگها ثبت شدهاند، انتخاب ميكنيم. سپس به كمك گزينههاي گروه Charts در زبانهي Insert، نوع نمودار را انتخاب ميكنيم تا نمودار رسم شود.

#### **مثال 5-٣**

مثال فروش محصوالت بنكدار مواد غذايي را در نظر بگيريد. در مثال ،5-1 اطالعات مبلغ فروش هر محصول و دفعات فروش را بهدست آورديم. ميخواهيم حجم فروش محصوالت را در يك نمودار نشان دهيم. دادههاي شكل 5-7 را در كاربرگي كپي کردهايم و براي آسانتر شدن كار با نمودارها، مطابق شكل 5-16 ستونها را جابهجا كردهايم.

| All Jtd. 1 baccord Saudi<br><b>Suite Lines</b> |   |                |             |                          |                                                    |                      |
|------------------------------------------------|---|----------------|-------------|--------------------------|----------------------------------------------------|----------------------|
| ×<br>÷<br>٠<br>3004                            |   | Litters        | <b>Box</b>  | ik Forsher               | <b>Delay of</b><br><b>Torribut</b><br><b>STORY</b> |                      |
| а                                              |   |                |             |                          | -                                                  |                      |
|                                                | × | ٠              |             |                          | ٠                                                  |                      |
| 5.00 Endomed                                   |   |                |             | w                        |                                                    |                      |
| в                                              |   | $\mathbb{R}$ : | m           | <b>Philaipi</b><br>49.65 |                                                    |                      |
|                                                |   | m              | 118         | further<br>Gu to         |                                                    |                      |
|                                                |   | ò              | 101         | 10.795<br><b>CALL</b>    |                                                    |                      |
| п                                              |   | Ħ              | $1 + 0$     | <b>Mathematic</b>        | (att) for all                                      |                      |
| <b>Carlos</b>                                  |   |                | ۰           | Africans                 | s a                                                |                      |
|                                                |   | m              | 100         | <b>MUNICIPALE</b>        | ×к                                                 |                      |
|                                                |   | ÷<br>٠.        |             | <b>PERCENTAL</b>         |                                                    |                      |
|                                                |   | ÷.             | <b>Fill</b> | RELITHATION IN           | <b>MAR</b>                                         |                      |
| girl Charl Tokes                               |   |                |             |                          |                                                    | 社社社<br>$\rightarrow$ |

**شكل 5-16 دادههاي فروش فروردينماه بنكدار مواد غذايي**

براي رسم نمودار بهترتيب زير عمل كنيد: **.1** دادههاي نام محصول و حجم فروش را انتخاب ميكنيم. **.2** از زبانهي Insert، گروه Charts نوع نمودار ستوني )Column )را انتخاب ميكنيم و از پنجرهي بازشده و انواع مختلف نمودار ستوني، گزينهي D Clustered Column وا انتخاب مي كنيم )شكل 5-16(.

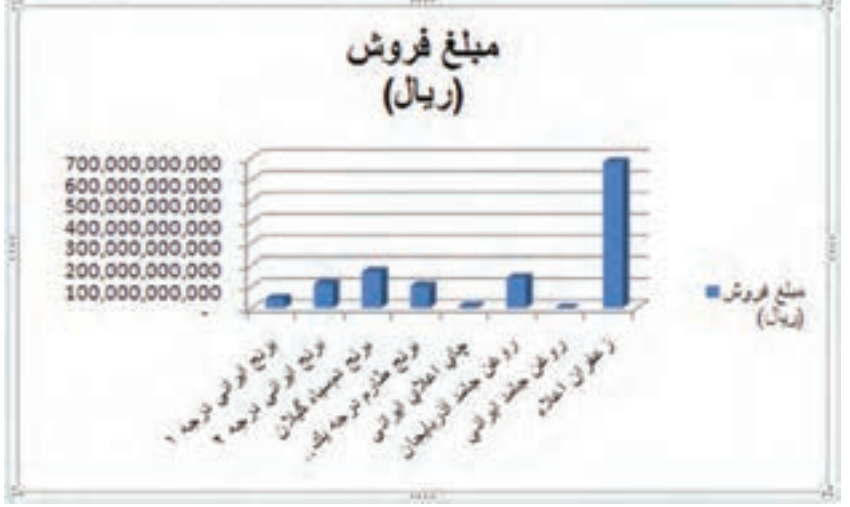

**.3** نمودار مطابق شكل 5-17 در همان كاربرگ رسم ميشود.

**شكل 5-17 نمودار ستوني حجم فروش**

با انتخاب نمودار، سه گزينهي ابزار كار با نمودارها : Design، Layout و Format، در ريبون نمايش داده ميشود )شكل 5-18(.

| <b>Del 最悪にはやりよう!!</b>                                                                                    |                    |  | <b>Bookholds - Warranto Final</b> |  | - Chef Toes                            |                                            |                 |                   | $-777$ |
|----------------------------------------------------------------------------------------------------|--------------------|--|-----------------------------------|--|----------------------------------------|--------------------------------------------|-----------------|-------------------|--------|
| Now had Just Japane Lemin; Job Senio the Addis Deep David,                                               |                    |  |                                   |  |                                        | 1. Parmat                                  |                 | <b>March 1979</b> |        |
| Charl Inse<br><b>By Formal Salestices</b><br><b>UPI Recent to: Mature Styles</b><br><b>Lame tradical</b> | <b>Li Isab 130</b> |  |                                   |  | <b>DE U CE DE CE CE DE DE DE CE DE</b> | Louis C 3.0 Killedge<br><b>C. Badanese</b> | 2 hours drawn 1 |                   |        |

**شكل 5-18 ريبون با نمايش ابزار كار اضافه شده با انتخاب نمودار**

**5-٢-2 انواع نمودارها** براي ايجاد يك نمودار، ابتدا بايد نوع آن را انتخاب كنيد. نوع نمودار بايد متناسب با داده و نتيجهي آماري مورد نظر انتخاب شود. در اينجا به شرح انواع نمودارهايي كه در برنامهي اكسل وجود دارند ميپردازيم:

**5-٢-2-1 نمودار ستوني )Column)**

نمودار ستوني براي نشان دادن تغييرات در طول زمان و مقايسهي جداگانهي مقدارها مفيد است. هر ستون، يكي از مقدارهاي گروه داده را نشان ميدهد. نمودار ستوني انباشته (Stacked Column) نوع خاصي از نمودار ستوني است كه در آن چندين سري از دادهها در يك ستون منفرد نشان داده ميشوند )شكل 5-19(.

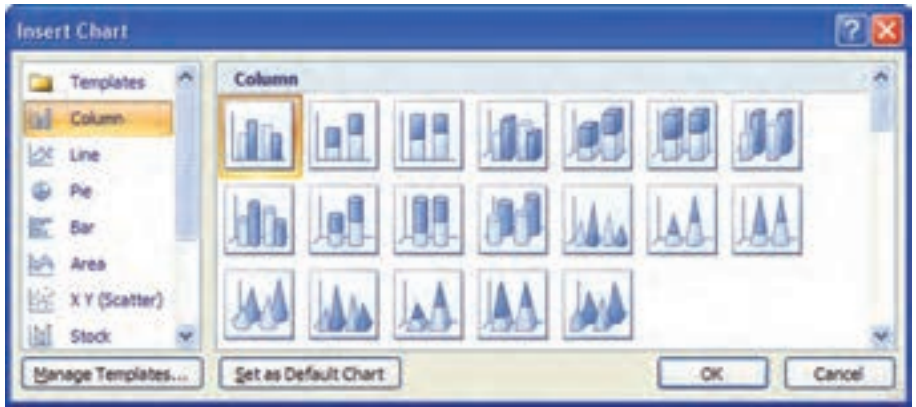

**شكل 5-19**

**5-٢-2-2 نمودار ميلهاي )Bar)**

نمودار ميلهاي براي مقايسهی مقدارهاي مستقل از هم، مفيد است و در واقع نوعي از نمودار ستوني است كه ستونهاي آن، بهجاي محور X، نسبت به محور Y رسم شدهاند. اگر فضای موجود در جهت افقي بيشتر از فضاي موجود در جهت عمودي باشد، ميتوانيد از اين نوع نمودار استفاده كنيد )شكل 5-20(.

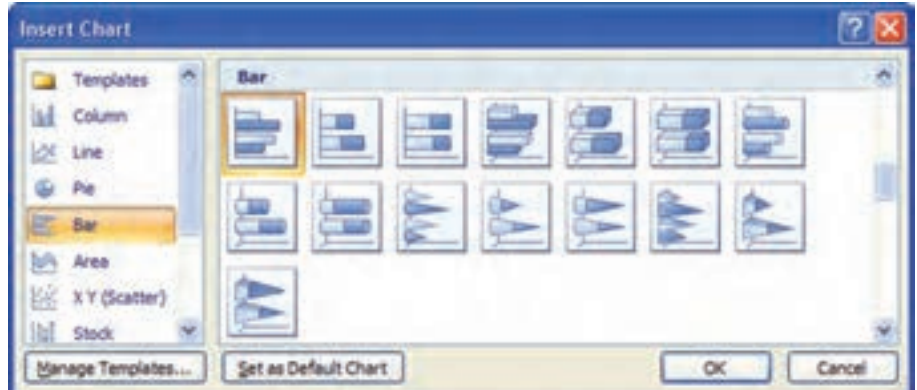

**5-٢-2-3 نمودار خطي )Line)** نمودار خطي براي نشان دادن تغييرات داده در فواصل منظم مفيد است. در اين نمودار، با توجه به محورهاي X و Y، اطالعات موجود بهصورت نقاطي درج ميشوند و با اتصال اين نقاط، خطهايي بهوجود ميآيند كه هر خط، يك گروه از دادهها را مشخص ميكند. اين نمودار براي مقايسهي گروههاي اطلاعاتي همنوع كه در شرايط مختلف پديد آمدهاند، مفيد است (شكل ۲۱–۵).

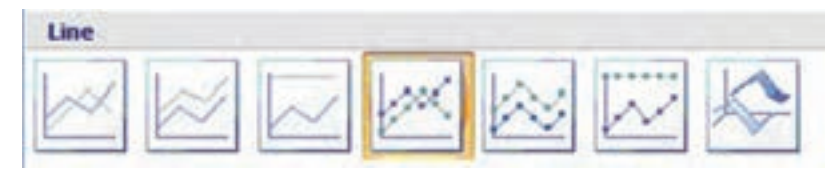

**شكل 5-21**

**5-٢-2-4 نمودار دايرهاي )Pie)**

براي نشان دادن اجزاي تشكيل دهندهي يك مقدار و رابطهي هر جزء نسبت به كل اجزاء، مي توان از نمودار دايرهاي استفاده كرد. هر قسمت از دايره، در واقع يكي از مقدارهاي يك گروه از دادههاست و ميزان بزرگي هر قسمت را نسبت به قسمتهاي ديگر نشان ميدهد. هر نمودار دايرهاي، فقط يك گروه از دادهها را نشان مي دهد (شكل ٢٢-۵).

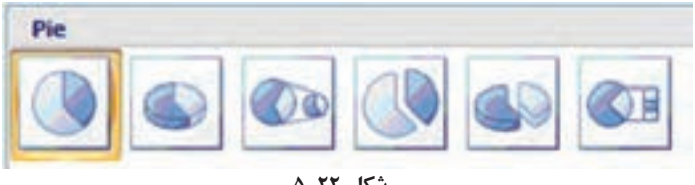

**شكل 5-22**

**5-٢-2-5 نمودار پراكندگي )Scatter )XY** نمودار پراكندگي شبيه نمودار خطي است، با اين تفاوت كه از آن براي نشان دادن رابطهي بين دو يا چند گروه داده كه در فواصل نامساوي قرار گرفتهاند، استفاده ميشود. در اين نمودار، دادههاي محور X بايد نشان دهندهي تغييرات يكنواخت يك نوع دادهي منفرد باشد (شكل ٢٣-۵).

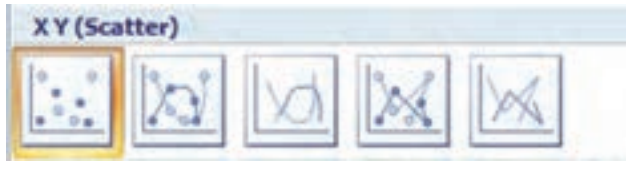

**شكل 5-23**

**5-٢-2-6 نمودار ناحيهاي )Area)** نمودار ناحيهاي نيز مانند نمودار خطي، ميزان تغييرات داده را در زمان مشخص نشان ميدهد با اين تفاوت كه سطح زير نمودار را نيز مشخص ميكند. در اين نمودار، هر سطح نشاندهندهي يك گروه از دادههاست (شكل ۲۴-۵).

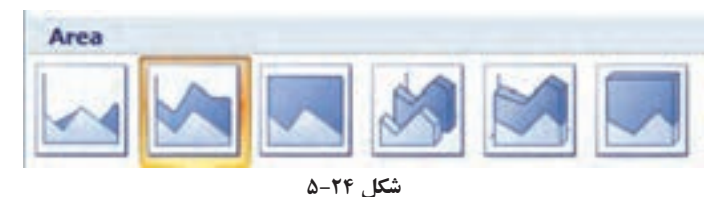

**5-٢-2-7 نمودار حلقوي )Doughnut)**

نمودار حلقوي مانند نمودار دايرهاي، براي نشان دادن رابطهي هر قسمت با كل قسمتهاي ديگر مفيد است. در اين نمودار بر خالف نمودار دايرهاي ميتوان بيش از يك گروه داده را نشان داد و در آن، هر حلقه نشاندهندهي يك گروه داده است (شكل ٢٥-۵).

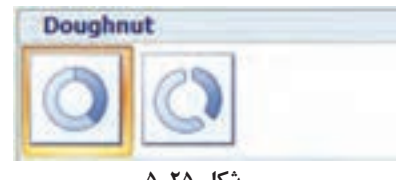

**شكل 5-25**

**5-٢-2-8 نمودار راداري )Radar)** نمودار راداري هم نوعي نمودار خطي است ولي در آن، بهجاي اين كه نقاط نسبت به محورها درج شوند، نسبت به يك نقطهي مركزي رسم شده، با يك خط به هم وصل مي شوند و يك چندضلعي را ايجاد ميكنند. هر خط معرف يك گروه از دادههاست. اين نوع نمودار، براي مقايسهي مقادير همنوع در چندين گروه مفيد است )شكل 5-26(.

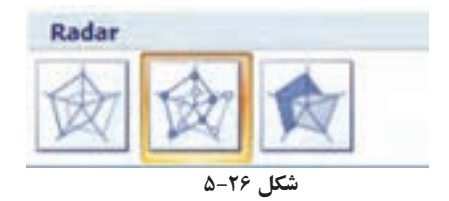

**5-٢-2-9 نمودار سطحي )Surface)** برای نشان دادن تغییرات داده در یک سطح به صورتهای دوبُعدی یا سه بُعدی، میتوانید از

نمودار سطحي استفاده كنيد. اين نوع نمودار ستوني نيز براي مقايسهي مقادير همنوع در چندين گروه مناسب است (شكل ٢٧-۵).

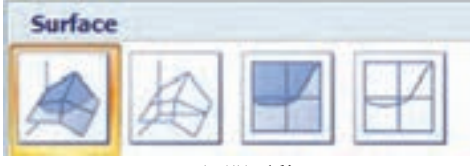

**شكل 5-27**

**5-٢-2-10 نمودار حبابي )Bubble)** نمودار حبابي نيز مانند نمودار پراكندگي است، با اين تفاوت كه بهازاي هر نقطه از محور، يك حباب را در نظر ميگيرد؛ يعني بهجاي هر داده، محدودهاي از دادهها كه احتمال ميرود آن داده در آنجا باشد، در نظر گرفته ميشود. هر چه حبابها كوچكتر باشند، ميزان دقت نمودار بيشتر خواهد شد )شكل 5-28(.

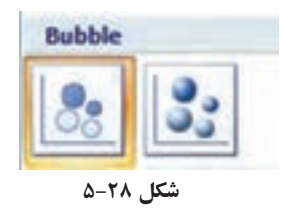

**5-٢-3 آشنايي با گزينههاي ابزار كار نمودارها ــ زبانهي Layout در ريبون**

**گروه Selection Current:**

در اين گروه ميتوانيد قسمتهاي مختلف يك نمودار را انتخاب و تنظيمات آن را تغيير دهيد.

**گروه Insert:**

ميتوانيد تصاوير، جعبهی متن و اشكال متنوع و از پيشآماده را به نمودار اضافه كنيد.

**گروه Labels:**

در اين گروه مشخصههاي عنوانها و برچسبهاي نمودار قابل تغييرند.

**گروه Axis:**

با استفاده از گزينههاي اين گروه، ميتوانيد مشخصههاي محورهاي افقي و عمودي را تغيير دهيد.

**گروه Background:**

در اين گروه، مشخصههاي ناحيهي پالت قابل تغيير و تنظيم است.

**نكته** در هر يك از گروههاي زبانهي Layout، متناسب با نوع نمودار ستوني، خطي، ميلهاي، دايرهاي و ... تنظيم ميشوند و برخي مشخصهها غيرفعالاند.

#### **5-٢-4 آشنايي با اصطالحات مرتبط با نمودارها**

براي آنكه بتوانيم بخشهاي مختلف يك نمودار را معرفي كنيم، گزينههايي را تنظيم كردهايم كه در شكل 5-٢٩ قابل مشاهده است. در هر نمودار متناسب با نوع نمودار و انتخاب طراح، بخشهايي از اين موارد نمايش داده ميشود.

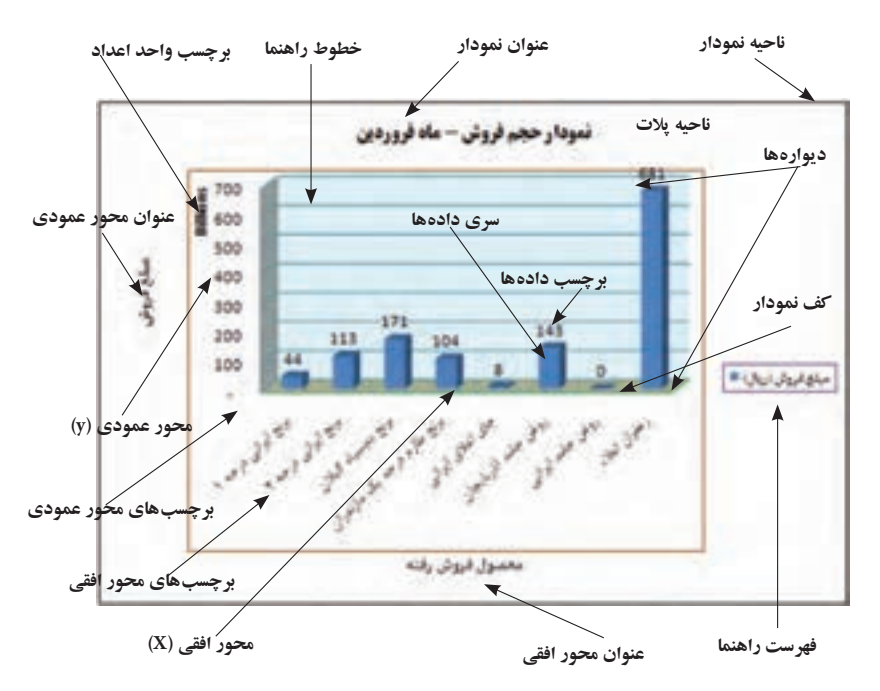

**شكل 5-٢٩ نمودار مبلغ فروش**

در نمودار نمونه كه در شكل 5-3٠ مالحظه ميكنيد، عالوهبر نمايش جدول دادههاي متناظر نمودار رسم شده، در پنجرهي تنظيمات سري دادهها )Options Series Data)، زبانهي Fill، گزينهي Vary colors by point انتخاب شده است تا رنگ ستونها نيز متفاوت تنظيم شود (شكل 5-3١(. براي نمايش پنجرهي تنظيمات سري دادهها، ابتدا سري دادهها را انتخاب، و از منوی كليك راست گزينهي ...<u>F</u>ormat Data Series را انتخاب كنيد.

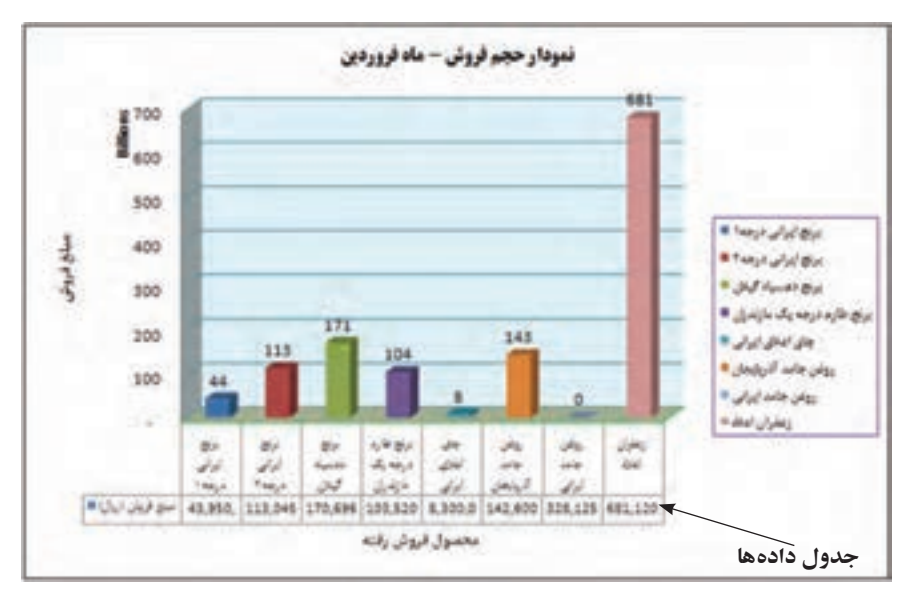

**شكل5-3٠ نمودار به همراه نمايش جدول دادهها**

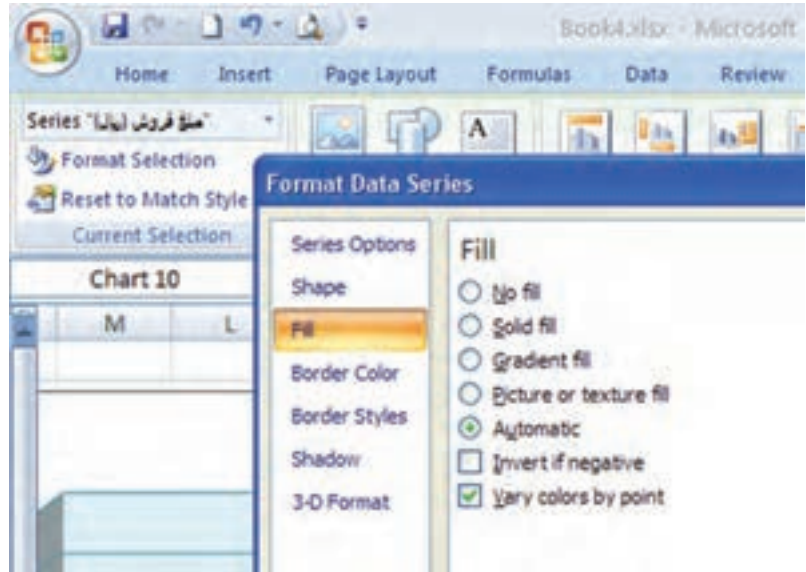

**شكل5-31 پنجرهی تنظیمات سری دادهها**

**5-٢-4-1 محدودهي دادهها )Range Data ):** محدودهاي است كه ميخواهيد بر اساس دادهها و اطالعات موجود در آن، نمودار رسم كنيد.

**5-٢-4-2 سري داده )Series Data):** هر دسته داده كه در يك سطر و يا ستون قرار دارند و

شامل اطالعات يك قلم داده است. **5-٢-4-3 عنوان نمودار )Title Chart )و عنوان محورها )Titles Axis):** ميتوان به نمودار و هر يك از محورهاي آن يك عنوان (Title) اختصاص داد. **5-٢-4-4 محورها )Axis):** يك محور، خط مرجعي است كه يكي از ابعاد نمودار را مشخص می کند. يک نمودار دو بُعدی دارای يک محور گروهها (X) بهصورت افقی و يک ُعدي، محور Z نيز محور مقدارها )Y )بهصورت عمودي است. در نمودارهاي سه ب وجود دارد كه بهصورت عمودي قرار ميگيرد و محور مقدارها )Y )در آن، با يك زاويه نسبت به دو محور ديگر رسم ميشود. **5-٢-4-5 فهرست عاليم راهنما )Legend):** نام گروههاي داده، به همراه رنگ و نماد بهكار رفته براي هر يك از آنها، در كادر فهرست علايم نمايش داده مي شوند. **5-٢-4-6 خطوط شبكهی راهنما )Gridlines):** خطوطي كه موازي محورهاي افقي و عمودي رسم ميشوند و سبب تشخيص بهتر مقدارها ميشوند. اين خطوط براي هر محور به دو دستهي اصلي )Major )و فرعي )Minor )تقسيم ميشوند. **5-٢-4-7 برچسبهاي دادهها )Labels Data):** مقدار داده است، همچنين ميتواند نام گروه يا سري و طبقهی داده را نيز نمايش دهد.

**5-٢-4-8 جدول دادهها )Table Data):** نمايش محدودهي دادههاي رسم نمودار است كه در پايين نمودار به شكل يك جدول نمايش داده ميشود.

**5-٢-5 ويرايش نمودار و تنظيمات مرتبط** پس از ايجاد يك نمودار، اگر نمودار انتخاب شده باشد، ابزار كار با نمودارها بر روي ريبون فعال مي شود كه با استفاده از قابليتها و گزينههاي آن كه قبلاً توضيح دادهايم، مي توان نمودار را ويرايش كرد.

> **تحقيق** گزينههاي زبانهي Design و Format را بررسي كنيد.

**نكته** وقتي يك نمودار انتخاب شده باشد، با كشيدن مربعهاي اطراف آن ) ( ميتوانيد اندازهي نمودار را تغيير دهيد. با كشيدن اشارهگر ماوس وقتي به شكل است، ميتوانيد محل نمودار را تغيير دهيد.

#### **مثال 5-٤**

اعداد حجم فروش به ريال گويا نيستند. در نمودار مثال ٣-۵، حجم فروش را به ميليارد ريال نمايش دهيد. مراحل انجام كار بهصورت زير است :

**.1** از زبانهي Layout، گروه Selection Current، گزينهي Axis) Value (Vertical را مطابق شكل 5-٣٢ انتخاب ميكنيم. با انتخاب گزينهي Selection Format، پنجرهي تنظيمات محور عمودي نمايش داده مي شود (شكل ٣٣-۵).

| Vertical (Value) Asia                                                                                                    |                 |                                          | ð.                  | 1876              | чь<br>m                                      |       |                          | ı.                 |
|----------------------------------------------------------------------------------------------------|-----------------|------------------------------------------|---------------------|-------------------|----------------------------------------------|-------|--------------------------|--------------------|
| <b>Back Wall</b><br><b>Chart Area</b><br>Chart Title<br>Pisor                                                                            |                 | SHapes<br>$\rightarrow$<br><b>Jesset</b> | <b>Tarot</b><br>Box | Olan<br>Title =   | Asia<br>Legend<br><b>Titlec</b> in<br>Libith | Culta | Data<br>Labelo = Table = | Aires<br>o<br>Aist |
| Horizontal (Category) Aest                                                                                                    |                 | s.                                       |                     |                   |                                              |       |                          |                    |
| Histoantal (Category) Axis Title<br>Legend<br><b>Plot Jirea</b><br>Side Walt                                                             |                 |                                          | (1)                 |                   | ×                                            | G     | s                        | 八重                 |
| Vertical (Value) Anti<br>Vertical (Value) Arrs Major Gridlines<br>Vertical (Value) Avis Title<br><b>Walts</b><br>Series "Liu) July Alan" |                 |                                          |                     |                   | مبلغ فروش (ريال)                             |       |                          |                    |
| 震荡                                                                                                    | 100.000.000.000 |                                          |                     | ۰                 |                                              |       | مبلع الروكل (ن: 4) #     |                    |
|                                                                                                    |                 |                                          |                     | <b>Axis Title</b> |                                              |       |                          |                    |
|                                                                                                    |                 |                                          |                     |                   |                                              |       |                          |                    |

**شكل 5-٣٢ انتخاب گزينهي تغيير محور عمودي**

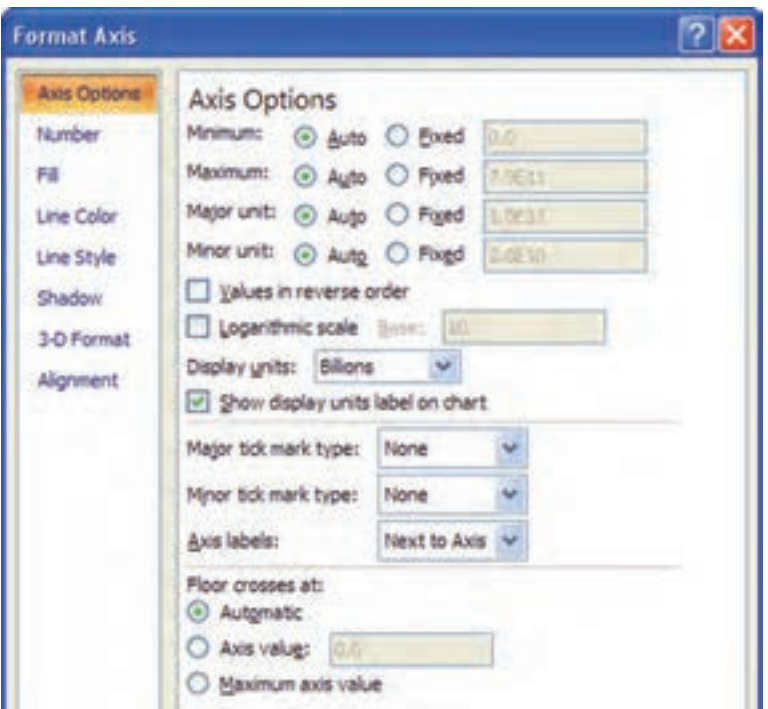

**شكل 5-3٣ پنجرهي تنظيمات محور عمودي**

- **.2** در پنجرهي تنظيمات محور عمودي )شكل 5-3٣(، همانطور كه در شكل 5-3٥ ميبينيد، مقياس واحد نمايش (Display units) را Billions ــ كه معادل ميليارد ريال است ــ انتخاب كنيد و تأييد نماييد.
- **.3** بر روي نمودار، متن واحد نمايش را انتخاب كنيد، كليك راست كرده و براي تغيير جهت عمودي واحد نمايش به افقي، گزينهي ...Unit Display Format را انتخاب كنيد. پنجرهي تنظيمات عنوان واحد، نمايش داده ميشود )شكل 5-3٤(.
- **.4** در زبانهي Alignment اين پنجره، در قسمت Direction Text گزينهي Horizontal را انتخاب و تأييد كنيد.
	- **.5** متن عنوان واحد را انتخاب و آن را به باالي محور عمودي جابهجا كنيد.
- **.6** عنوان واحد را انتخاب و يكبار كليك كنيد يا از منوي كليك راست Text Edit را انتخاب كنيد. شكل متن بهصورت در ميآيد. در اين حالت، ميتوانيد متن را مشابه

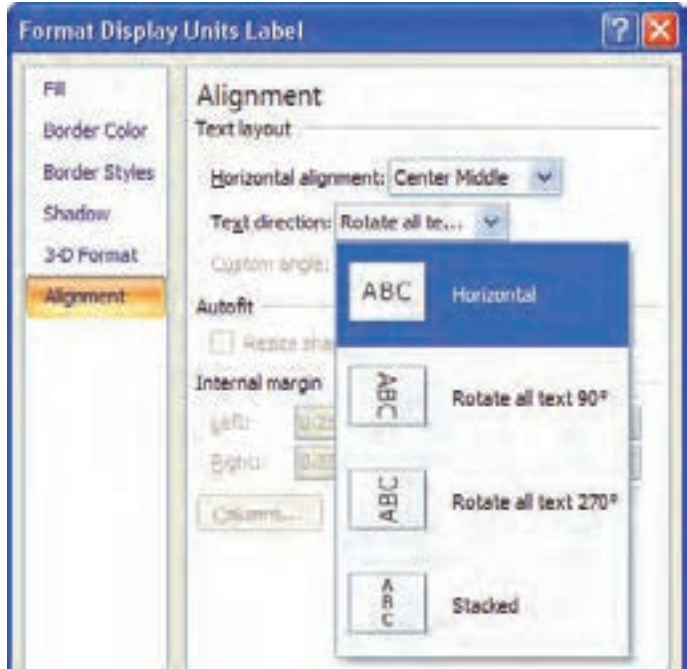

**شكل 5-٣٤ پنجرهی تنظیمات عنوان واحد**

روش ويراستاري متن تغيير دهيد، Billions را پاك كنيد و بهجاي آن مقدار (ميليارد ريال) را تايپ نماييد )شكل 5-3٥(.

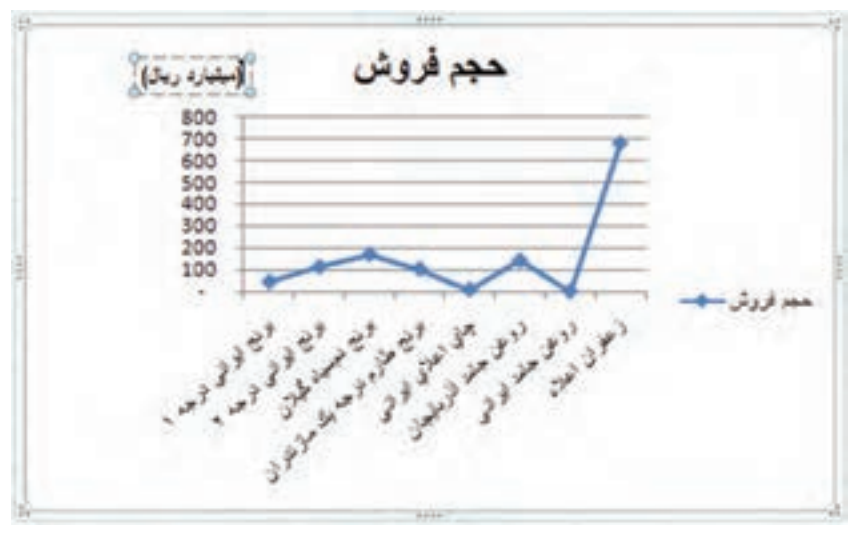

**شكل 5-3٥ نمودار با تنظيم مقياس واحد نمايش**

**تمرين 5-3** گزينههاي قسمت Options Axis در شكل 5-3٣ را بررسي كنيد. **راهنمايي:** ــ Minimum:   مبدأ محور عمودي را مشخص ميكند كه بهطور پيشفرض صفر است. ــ Maximum: حد باالي محور عمودي است كه بهطور پيشفرض در حالت Auto قرار دارد و در اين حالت متناسب با دادههاي نمودار تنظيم ميشود. گاهي ممكن است براي تناسب نمودار آن را به عدد ثابتي بيشتر از بزرگترين عدد دادهها و يا كوچكتر از آن تغيير دهيد. ــ Unit Major و Unit Minor: فاصلهبندي روي محور عمودي را تعيين ميكند كه معادل آن خطوط عمودي نمايش داده ميشوند )رسم خطوط بيشينه و خطوط كمينه(.

### **مثال 5-٥**

نمودار حجم فروش مثال 5-٤ را به نمودار خطي تبديل كنيد و سري دفعات فروش را نيز در آن نمايش دهيد.

مراحل انجام كار بهصورت زير است :

- **.1** نمودار رسم شدهي مثال قبل را انتخاب كنيد. **.2** از زبانهي Insert، نوع نمودار را نمودار خطي Markers with Line انتخاب كنيد تا نمودار ستوني به خطي تغيير كند.
- **.3** خانههاي ستون »تعداد/مقدار« را به همراه عنوان آن انتخاب كنيد و كپي نماييد)C+Ctrl)، سپس بر روي نمودار كليك راست كرده، گزينهيPaste را براي اضافهكردن سري دادهي جديد به نمودار مطابق شكل 5-3٦ انتخاب كنيد.

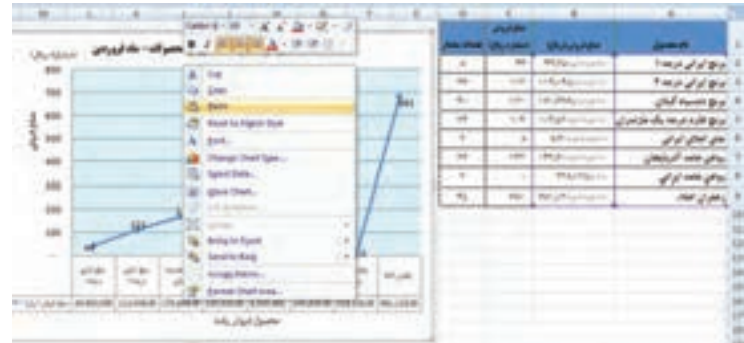

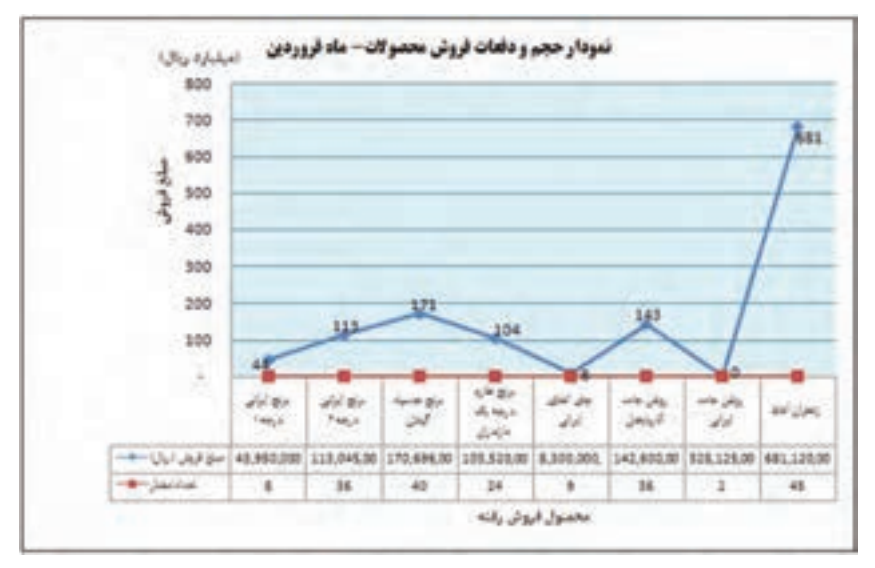

**.4** نتيجهي اضافهكردن سري جديد دادهها به نمودار در شكل 5-37 قابل مالحظه است.

**شكل 5-37 نتيجهي اضافهكردن سري داده به يك نمودار**

**.5** چون واحد نمايش مبلغ فروش و تعداد دفعات فروش متفاوت است، امكان نمايش دو مقدار در يك محور معنيدار نيست و نمودار تعداد به سمت صفر ميل كرده است. بنابراين سري دادهي مربوط به تعداد دفعات (خط قرمزرنگ) را انتخاب كرده، از منوي كليك راست، گزينهي Format Data Series را انتخاب كنيد. از پنجرهي تنظيمات سري دادهها (شكل ٣٨-۵)، زبانهي Options Series، گزينهي Axis Secondary را انتخاب كنيد.

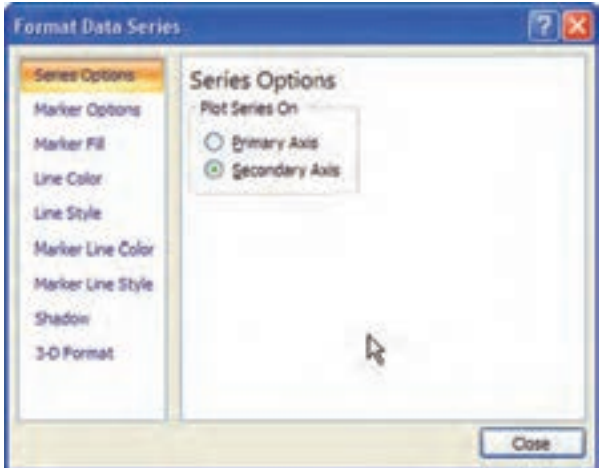

**شكل 5-3٨ پنجرهي تنظيمات سري دادهها**

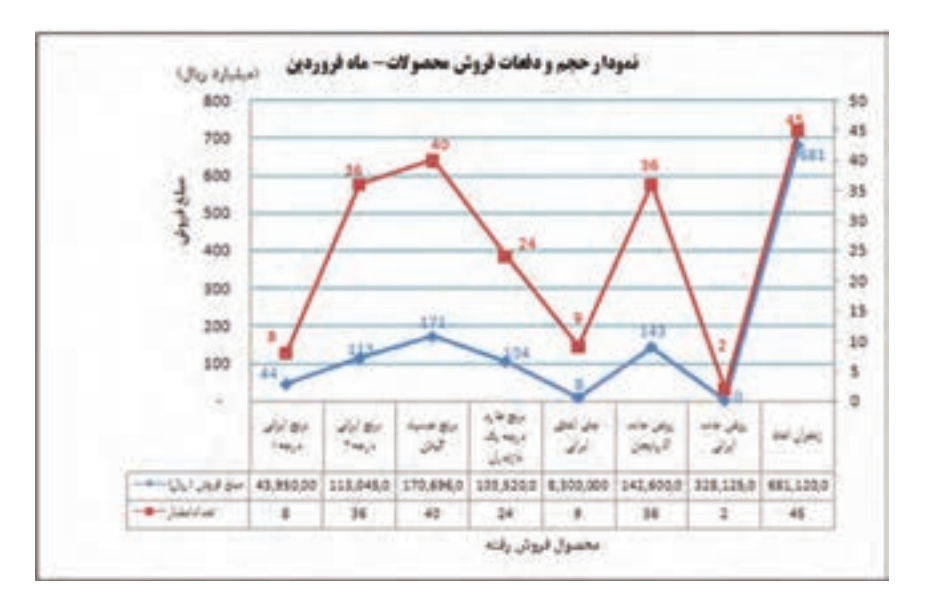

**.6** نتيجهي نمودار شكل 5-39 خواهد بود.

**شكل 5-3٩ نمودار خطي با دو محور عمودي مستقل**

**.7** با انتخاب مقادير نمودار )برچسب دادهها( و استفاده از زبانهي Home، گروه Fonts، رنگ برچسب دادههاي نمودار حجم فروش را متناسب رنگ سري آن، به رنگ آبي تبديل كردهايم و برچسب دادههاي تعداد دفعات (سري قرمز) را به رنگ قرمز تنظيم كردهايم.

**نكته** با كليك روي يكي از مقادير داده (برچسب دادهها)، برچسب تمام دادههاي آن سري انتخاب ميشود. با كليك مجدد روي يك برچسب، فقط آن برچسب انتخاب خواهد شد. در اين صورت تغييرات و تنظيمات فقط براي آن برچسب انتخاب شده، تنظيم خواهد شد. اين خاصيت در مورد تمامي سري ً ها وجود دارد. مثال در نمودار ستوني مي توان يك سري را انتخاب كرده و با كليك مجدد روي يك ستون، آن ستون را انتخاب كرد. در اين صورت هر نوع تغيير مشخصه، فقط براي همان ستون اعمال خواهد شد.

**تحقيق**

با استفاده از راهنماي اكسل، انواع مختلف نمودارها را ايجاد كنيد.

#### **5-٢-6 كپي يا انتقال نمودار**

وقتي يك نمودار در حالت انتخاب است، مانند هر شيء ديگري ميتوانيد با استفاده از فرمانهاي Cut و Copy آن را بريده يا در حافظهي موقت )board Clip )كپي كنيد و به همان كاربرگ يا كاربرگهاي ديگر يا فايلهاي اكسل ديگري منتقل كنيد.

همچنين ميتوانيد يك نمودار را در ساير برنامههاي مجموعهي آفيس، كپي كنيد يا انتقال دهيد. پس از كپي يا بريدن نمودار در محيط اكسل، هنگامي كه در يكي ديگر از برنامههاي آفيس آن را با انتخاب فرمان Paste الصاق كنيد، نشانهي Options Paste ظاهر ميشود. با كليك روي فلش رو به پايين آن، منويي ظاهر ميشود )شكل 5-40(.

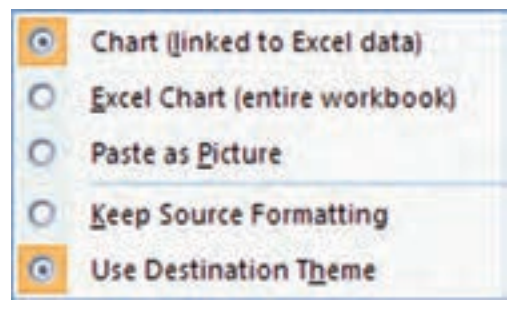

**شكل 5-40 گزينههاي Options Paste**

گزينهي Picture as Paste در منوي بازشده، سبب ميشود كه فقط يك تصوير از نمودار، بدون امكان ويرايش در محيط اكسل ايجاد شود. گزينهي (Excel Chart (entire workbook اين امكان را به كاربر برنامهي آفيس خواهد داد كه در صورت نياز به تغيير، با دوبار كليك روي نمودار، همهي كاربرگهاي فايل مبدأ در برنامهي آفيس جاري در اختيار باشد و بتوان نمودار را ويرايش کرد بدون آنكه اين تغييرات در فايل اصلي محيط اكسل اعمال شود.

در صورتي كه گزينهي (data Excel to linked (Chart را انتخاب كنيد، ميتوانيد با دو بار كليك كردن روي نمودار، فايل مبدأ را در محيط اكسل باز كنيد و تغييرات مورد نظر خود را هم در فايل اصلي و هم در نمودار در برنامهي آفيس جاري اعمال نماييد.

**تحقيق** در منوي شكل 5-40 گزينههاي Formatting Source Keep و Destination Use Theme را بررسي كنيد.

**تمرين 5-4** فايل نمودار مثال 5-6 )شكل 5-39( را باز كنيد و نمودار آن را در محيط ويراستار Word بهگونهاي كپي كنيد كه بتوان نمودار را ويرايش كرد، بدون آنكه تغييري در نمودار اصلي فايل ايجاد شود.

#### **5-٢-7 تعريف قالب نمودار )Template)**

در بسياري مواقع، از يك يا چند نمودار به دفعات استفاده ميشود. به عنوان مثال، در يك شركت، بايد هر ماه ٢٠ نمودار با يك قالب ثابت تهيه شود. براي اين منظور، يك ببار يكي از نمودارها را طبق قالب مورد نظر ايجاد كرده و در اكسل به عنوان الگوي نمودار كاربر ذخيره ميكنيم. سپس در زمان ايجاد نمودار، با انتخاب آن الگو، اكسل ساير نمودارها را مشابه آن تهيه ميكند.

#### **مثال 5-٦**

نمودار ستوني حجم فروش را مطابق مثال تنظيم كرده و به قالب الگو ذخيره كنيد، و نمودار جديدي را مطابق آن الگو ايجاد نماييد. مراحل انجام كار بهصورت زير است :

- **.1** در نمودار ستوني حجم فروش، با انتخاب عنوان و كليك روي آن، متن به حالت ويرايش تغيير ميكند، متن »نمودار ستوني حجم فروش« را تايپ نماييد. براي تغيير نوع قلم ، عنوان را انتخاب كرده و از زبانهي Home، گروه Font نوع قلم را Titr B و اندازهي آن را 12 تغيير ميدهيم. مشخصهي رنگ قلم، رنگ زمينه، ترازبندي متن و مشخصههاي ديگر را نيز ميتوانيد در همين زبانه تغيير دهيد.
- **.2** براي تغيير رنگ ستون مربوط به برنج دمسياه گيالن )ستون سوم نمودار(، ابتدا بايد آن را انتخاب كنيد. براي اين منظور، روي يك ستون كليك كنيد تا سري دادهها انتخاب شود، با

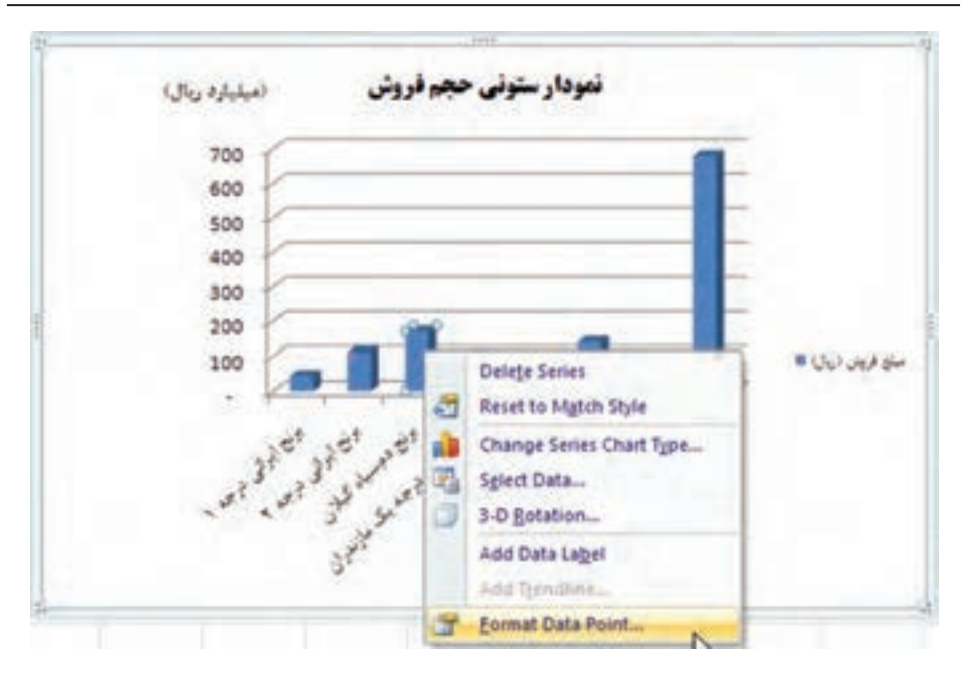

**شكل 5-4١ تنظيم رنگ يكي از ستونهاي سري داده**

كليك مجدد روي ستون سوم، آن ستون انتخاب ميشود و ميتوانيد با گزينهي قالببندي رنگ آن را تغيير دهيد )شکل 5-41(.

**.3** با انتخاب گزينهي قالببندي شكل 5-42 نمايش داده ميشود كه ميتوانيد زبانهي Fill و سپس گزينهي fill Solid را انتخاب و رنگ مورد نظر را در گزينهي Color آن انتخاب نماييد.

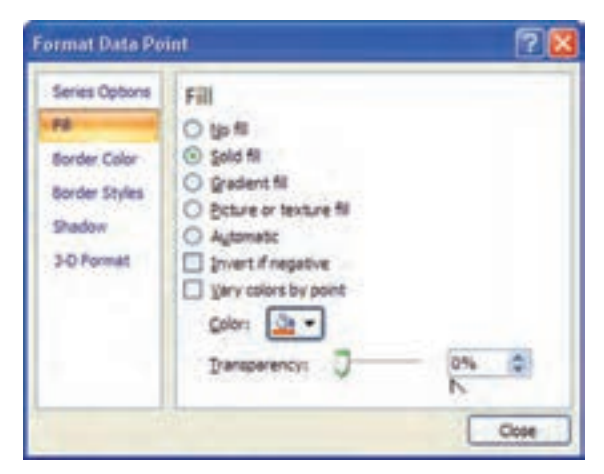

**شكل 5-4٢ تغيير رنگ يكي از ستونهاي سري داده**

**.4** براي تنظيم رنگ زمينهي نمودار، Area Chart را از زبانهي Layout انتخاب کنید و -Se Format lection را كليك كنيد. راه ديگر آن است كه بر روي فضاي خالي سفيد نمودار، كليك راست كنيد و گزينهي ...Format Chart Area را انتخاب كنيد. در پنجرهي باز شده (شكل ۴۳-۵)، در زبانهي Fill گزينهي Gradient fill را فعال كنيد. رنگ نمودار با قالب رنگ پيشفرضي تعيين ميشود. با گزينههاي زبانهي Fill و زبانههاي ديگر ميتوانيد مشخصات مورد نظر را تنظيم نماييد.

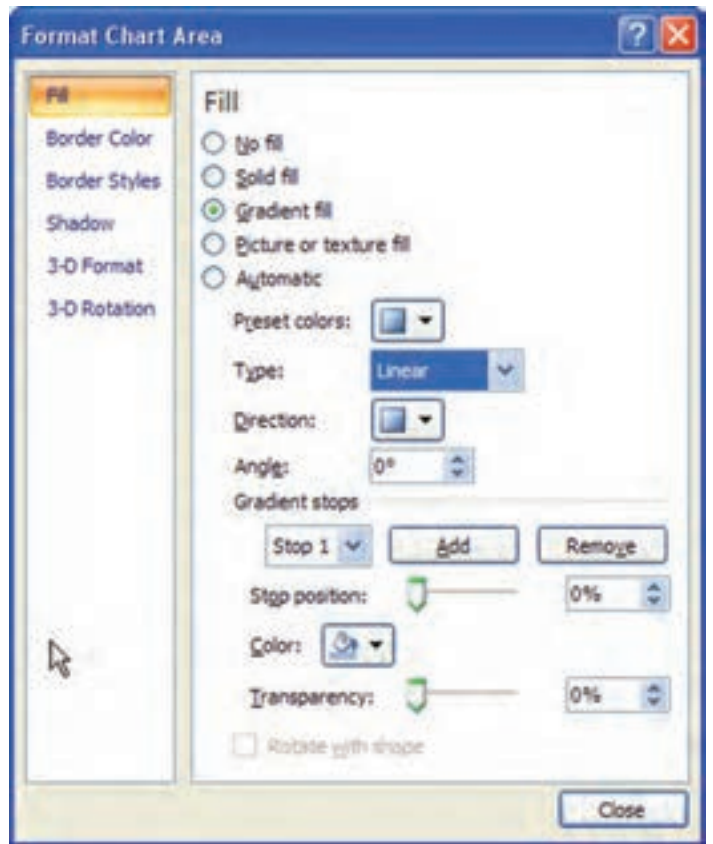

**شكل 5-4٣ تغيير قالببندي ناحيهي زمينهي نمودار**

**.5** نتيجهی قالببندي در شكل 5-44 قابل مشاهده است.

**.6** براي ذخيرهي اين نمودار به عنوان الگو، از زبانهي Design گروه Type، گزينهي As Save Template را انتخاب مي كنيم. در پنجرهي ذخيره سازي نام را SampleChart.crtx قرار ميدهيم و ذخيره ميكنيم.

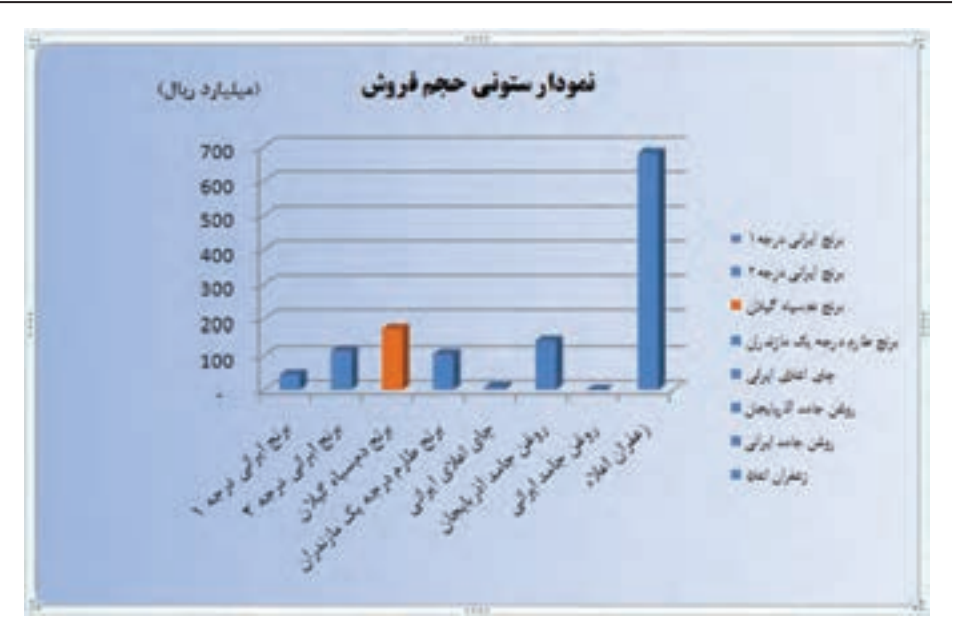

**شكل 5-4٤ نمودار ستوني قالببندي شده**

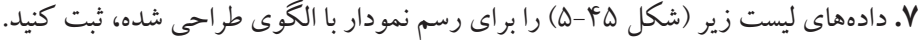

|                | A              |                                                                                                    |
|----------------|----------------|----------------------------------------------------------------------------------------------------|
| $\mathbf{1}$   | استان          | تعداد گردشگران                                                                                                    |
| $\overline{2}$ | محيلان         | $\label{eq:1} \left\langle \ldots, \ldots, \ldots, \ldots \right\rangle$                                                                                                    |
| 3              | أذربابجان شرقي | $\label{eq:3} \begin{array}{ll} \displaystyle \frac{1}{2} \Delta \left( \mathcal{L}_{\mathcal{A}} \right) \left( \mathcal{L}_{\mathcal{A}} \right) \left( \mathcal{L}_{\mathcal{A}} \right) \left( \mathcal{L}_{\mathcal{A}} \right) \left( \mathcal{L}_{\mathcal{A}} \right) \left( \mathcal{L}_{\mathcal{A}} \right) \left( \mathcal{L}_{\mathcal{A}} \right) \left( \mathcal{L}_{\mathcal{A}} \right) \left( \mathcal{L}_{\mathcal{A}} \right) \left( \mathcal{L}_{\mathcal{A}} \right) \left( \mathcal{L}_{\mathcal{A$ |
| $\overline{4}$ | كرمان          | $\mathbf{19}_{2},\ldots,\ldots,\ldots$                                                                                                    |
| 5 <sup>5</sup> | مازندران       | $\mathcal{W}^{\mu}(\mathcal{A},\mathcal{A},$                                                                   |
| 6              | خراسان رضوي    | Teagers, excepts.                                                                                                    |
| $\overline{7}$ | اقربايجان غربي | $W_{1}, \ldots, \ldots, \ldots$                                                                                                    |

**شكل 5-4٥ ليست دادههاي تعداد گردشگران در هفت استان**

**.8** خانههاي ليست مورد نظر را انتخاب ميكنيم. از زبانهي Insert گروه Charts گزينهي را در گوشهي سمت راست-پايين انتخاب ميكنيم تا پنجرهي انتخاب نوع نمودار نمايش داده شود.

**.9** از زبانههاي سمت چپ پنجره، فولدر Templates را انتخاب ميكنيم. الگوي طراحي شده در

ليست الگوها قابل مشاهده است )شكل 5-46(، با انتخاب آن و تأييد نموداري با مفروضات الگوي طراحي شده ايجاد ميشود )شكل 5-47(.

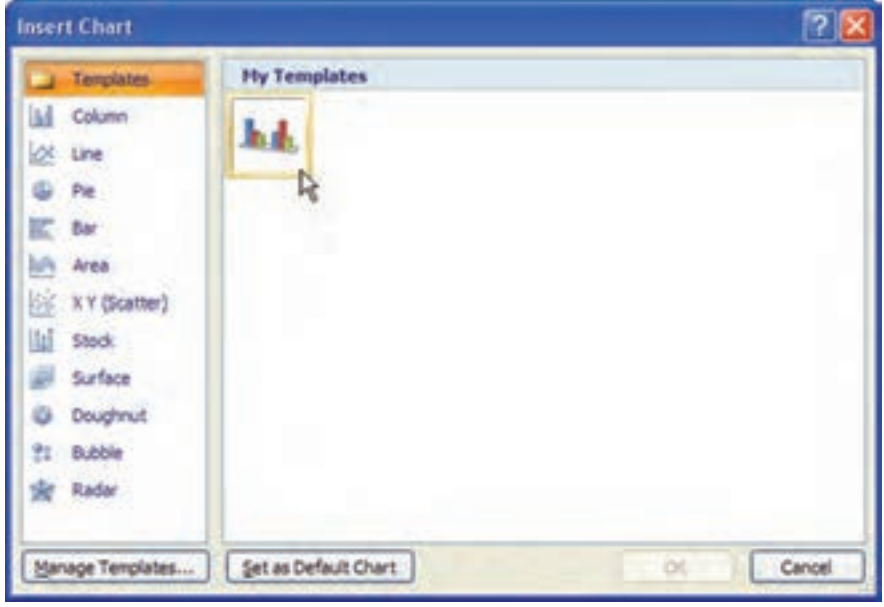

**شكل 5-4٦ پنجرهي انتخاب نوع نمودار**

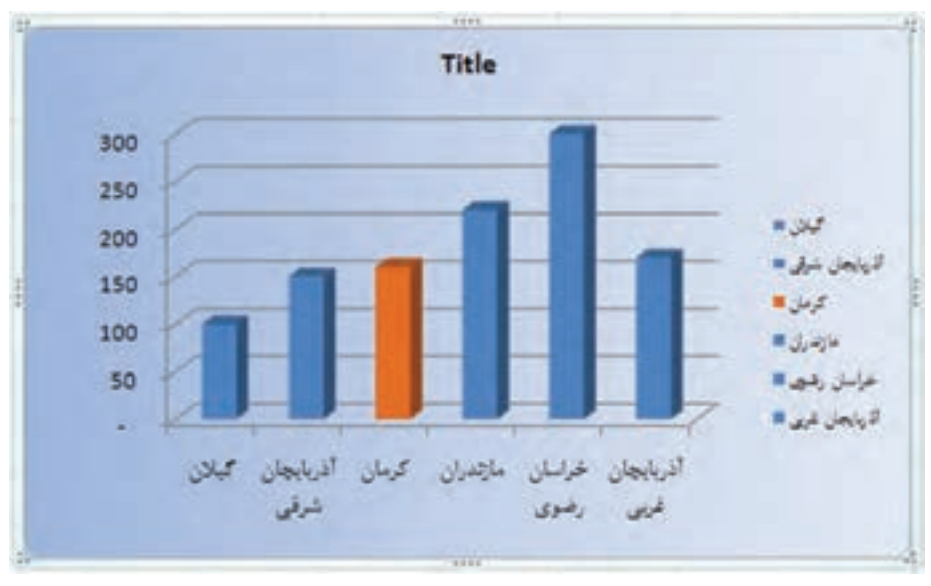

**شكل 5-4٧ نمودار رسم شده از الگوي طراحي شده**

**نكته**

با انتخاب هر يك از اجزاي نمودار، و انتخاب گزينهي Format، پنجرهي مشابه شكل 5-43 نمايش داده ميشود و تنظيمات روي عنصر انتخاب شده اعمال ميشود.

**تمرين 5-5** گزينههاي تنظيمات قالببندي عناصر نمودار (شكل ۴۳-۵) را بررسي نماييد.

**تمرين 5-6** ليست دادههاي شكل 5-45 را در نظر بگيريد. عمليات خواسته شده را انجام دهيد: الف) ستوني ميلهاي رسم كنيد. ب) پس از رسم نمودار، بيشترين مقدار را روي نمودار با فلش مشخص كنيد. ج) رنگ سري داده را از آبي به سبز تغيير دهيد. د) شكل ميلهها را از مستطيل به بيضي زردرنگ تغيير دهيد. هـ) فاصلهي اعداد روي محور عمودي را تغيير دهيد. و( نوشتههاي روي محور افقي را با زاويهي -90° قرار دهيد. ز( نمودار را به صورت الگو با نام 2Sample ذخيره كنيد. **راهنمايي:** براي حل قسمت )ب( نمودار را انتخاب كنيد، سپس از زبانهي Insert، گروه Illustrationو گزينهي Shapes فلش را روي نمودار و ستون مورد نظر بكشيد. برای حل قسمت (د) ابتدا نوع نمودار ستون را به دو بُعدی تبدیل کنید. از گزینههای Shapes شكل بيضي را در نمودار بكشيد و رنگ زمينهی آن را زرد انتخاب كنيد. اين شكل را كپي كنيد )C+Ctrl). سپس روي سري كليك كرده تا تمامي ستونهاي نمودار انتخاب شود، سپس Paste( V+Ctrl )نماييد )شكل 5-4٨(. براي حل قسمت )هـ( روي يكي از اعداد كنار محور عمودي كليك كنيد و از كليك راست گزينهي ...Axis Format را انتخاب كنيد. در پنجره، زبانهي Axis Options از گزينههاي Minimum، Maximum، unit Major و unit Minor براي تنظيم آن استفاده نماييد.

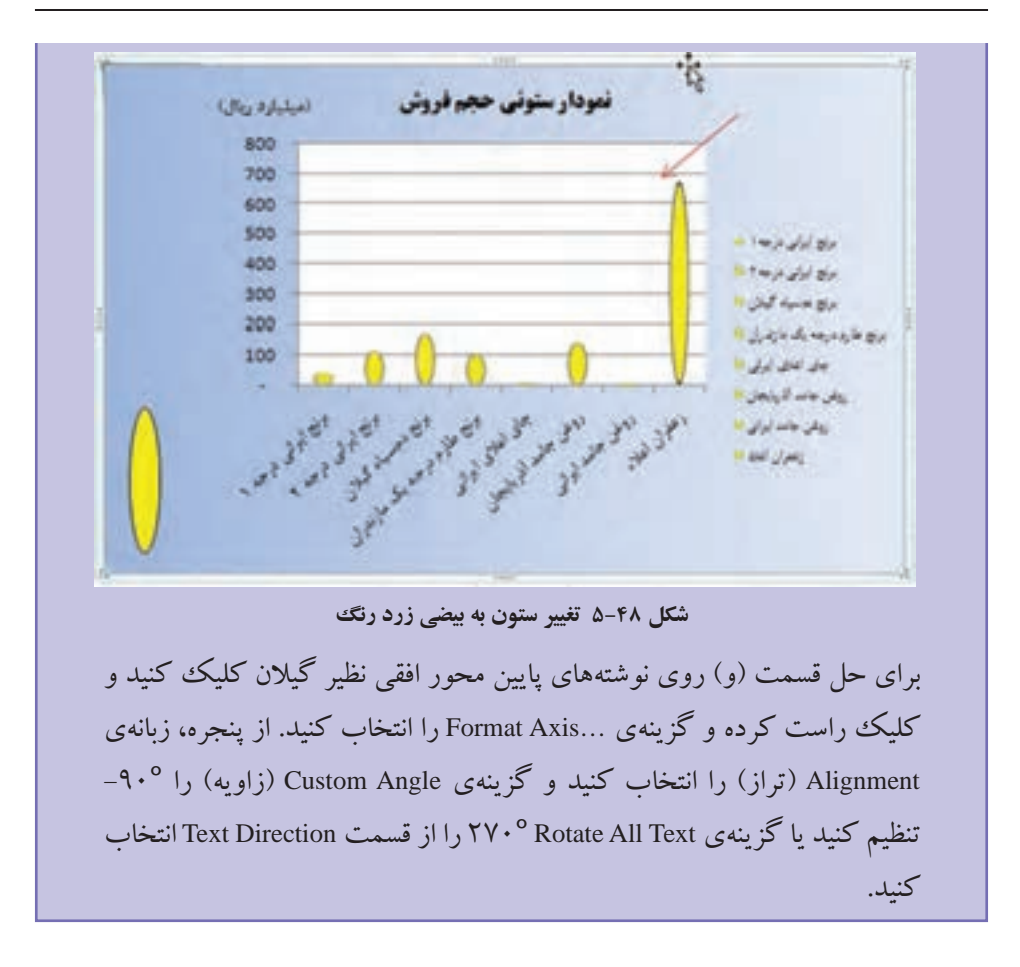

#### **خالصهی فصل**

با استفاده از قابليت Subtotal ميتوانيم ليست دادهها را دستهبندي و خالصه نماييم. نتيجه و خالصهي Subtotal را در كاربرگ جديدي كپي نماييم.

نمودار ابزار مناسب براي تجزيه و تحليل دادههاست. در اكسل ميتوانيم بر اساس نياز نمودارهاي متنوع مختلفي را ايجاد كنيم. نمودارهاي ميلهاي، دايرهاي، ستوني و ... از انواع نمودارهاي قابل استفاده است.

پس از ايجاد نمودار، ميتوانيم نوع آن را تغيير دهيم، همچنين ميتوانيم با تنظيمات متنوع از جمله تغيير رنگ سري دادهها، تنظيم نوع قلم، رنگ و ... نمودار را به صورت دلخواه درآوريم. ميتوانيم نمودار را به كاربرگ ديگر، فايل اكسل ديگر و برنامههاي آفيس ديگر كپي و منتقل كنيم.

Shapes، Box Text، Art Word، تصويرها و... را در نمودار وارد كرده و آن را گوياتر ً كنيم. مثال از فلش براي تعيين كمترين و بيشترين سري داده استفاده كنيم. دقت نماييد كه با تغيير دادهها بايد اين اجزاي مستقل از نمودار دوباره تنظيم و در نمودار جابهجا شوند. براي استفادهي متعدد از يك قالب نموداري، يكبار آن را ايجاد كرده و آن را به صورت الگو )Template ) ذخيره نماييم.

## **خودآزمايي**

- **.1** قابليت Subtotal به چه منظوري استفاده ميشود؟
- **.2** ليستي از هنرجويان با فيلدهاي نام، نامخانوادگي، رشتهي تحصيلي و معدل آنها ايجاد كنيد. با استفده از قابليت Subtotal دادهها را بهگونهاي خالصه كنيد كه تعداد و معدل هنرجويان هر رشته بهصورت جداگانه بهدست آيد.
	- **.٣** فايدهي استفاده از نمودار چيست؟
		- **.٤** انواع نمودارها را نام ببريد.
	- **.٥** ايجاد الگو )Template )براي نمودار چه مزيتي دارد؟
	- **سالهاي سابقهي كار نام خانوادگي** 10 مهرجو 15 پيدايش 17 حسابي 16 كوشا 14 قوامي

الف( براي دادهها، نمودار ستوني رسم كنيد. ب( رنگ سري دادهي اول را سبز كنيد. ج) در نمودار، بزرگتترين داده را با فلش مشخص كنيد و در متني عنوان «بزرگتترين» را در كنار فلش نمايش دهيد. د) زاويهي نوشتههاي محور افقي را °40+ قرار دهيد. هـ) نمودار را به صورت Template ذخيره كنيد. و) يك نسخه از نمودار را در كاربرگ ديگري كپي كنيد.

**.٦** براي دادههاي زير، موارد خواسته شده را انجام دهيد: